# **คู่มือการใช้งานระบบส าหรับผู้ประกอบการ คู่มือระบบน าผ่านวัตถุอันตราย**

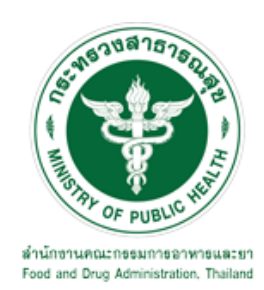

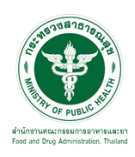

# สารบัญ

<span id="page-1-0"></span>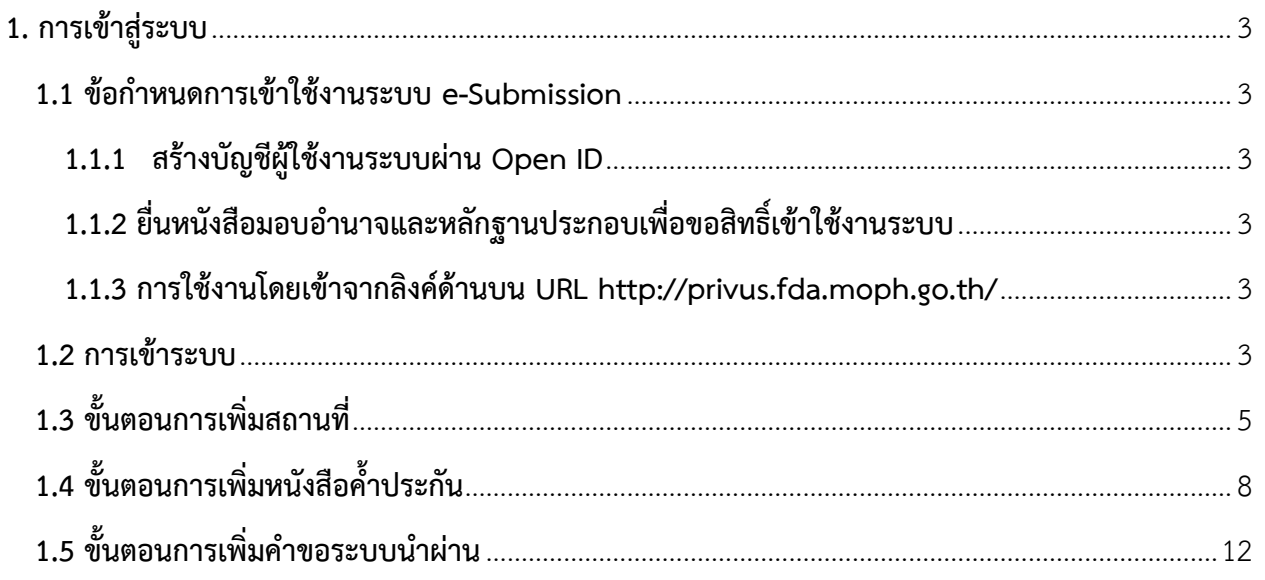

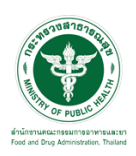

#### **1. การเข้าสู่ระบบ**

#### <span id="page-2-0"></span>**1.1 ข้อก าหนดการเข้าใช้งานระบบ e-Submission**

#### <span id="page-2-1"></span>**1.1.1 สร้างบัญชีผู้ใช้งานระบบผ่าน Open ID**

ี สร้างขึ้นบัญชีผู้ใช้งานระบบ Open ID ผ่านระบบของสำนักงานรัฐบาลอิเล็กทรอนิกส์ (องค์การมหาชน) (สรอ.) [www](http://www.egov.go.th/).egov.go.th (หากมีปัญหาในการสมัครเพื่อสร้างบัญชีผู้ใช้งาน โปรดติดต่อ [contact@ega](mailto:contact@ega.or.th).or.th หรือ โทร 0 2612 6000

#### <span id="page-2-2"></span>**1.1.2 ยื่นหนังสือมอบอ านาจและหลักฐานประกอบเพื่อขอสิทธิ์เข้าใช้งานระบบ**

ยื่นหนังสือมอบอำนาจ (ตามแบบฟอร์ม) และหลักฐานประกอบเพื่อขอสิทธิ์เข้าใช้ระบบงานระบบของ แต่ละหน่วยงานแต่ละผลิตภัณฑ์ ที่สำนักงานคณะกรรมการอาหารและยา หรือสำนักงานสาธารณสุขจังหวัดในพื้นที่ ที่สถานที่ผลิตหรือสถานที่นำเข้าตั้งอยู่ (ยื่นแค่ครั้งเดียว จนกว่าหนังสือมอบอำนาจจะหมดอายุ)

#### <span id="page-2-3"></span>**1.1.3 การใช้งานโดยเข้าจากลิงค์ด้านบน URL http://[privus](http://privus.fda.moph.go.th/).fda.moph.go.th/**

#### <span id="page-2-4"></span>**1.2 การเข้าระบบ**

1.2.1 เลือกส่วนบริการ

สามารถเลือกส่วนบริการได้จาก ตัวเลือกทางด้านบน หรือ ส่วนบริการด้านล่าง ตัวอย่าง

#### "ผู้ประกอบการ"

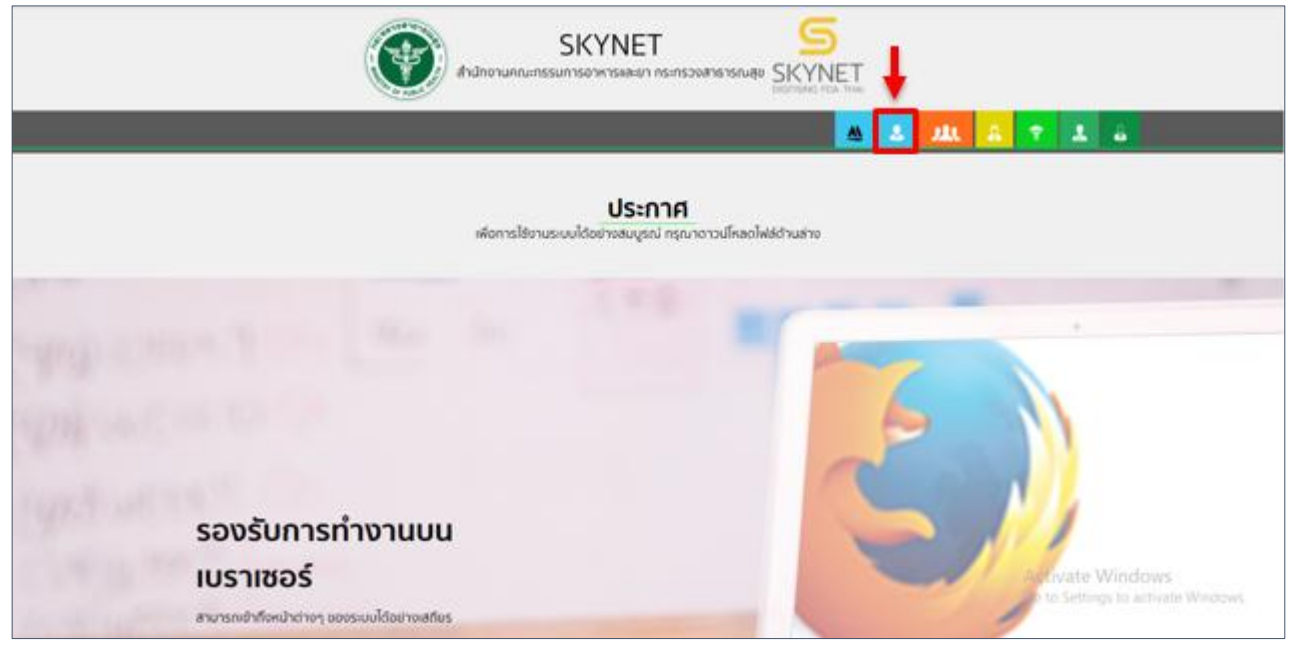

รูปภาพที่ 1 หน้าจอSkynet

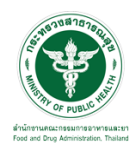

## 1.2.2 **กดเลือก** ชื่อผู้ประกอบการที่ต้องการยื่นคำขอ

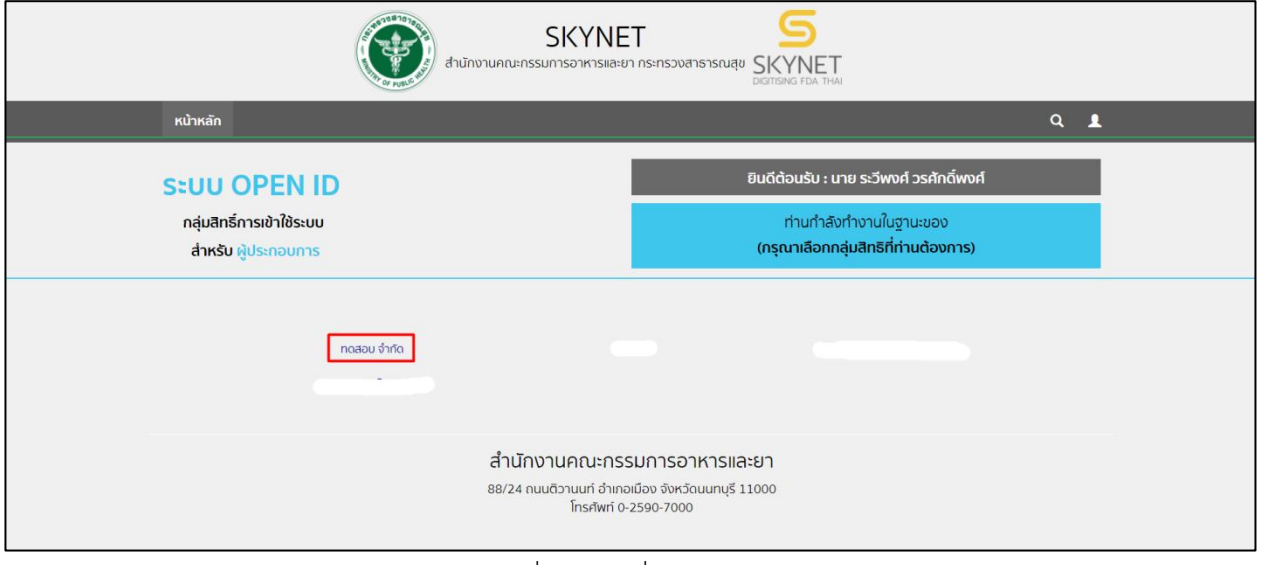

รูปภาพที่ 2 เลือกชื่อผู้ประกอบการ

## 1.2.3 **กดเลือก**ปุ่ม **"ระบบน าผ่านวัตถุอันตราย**"

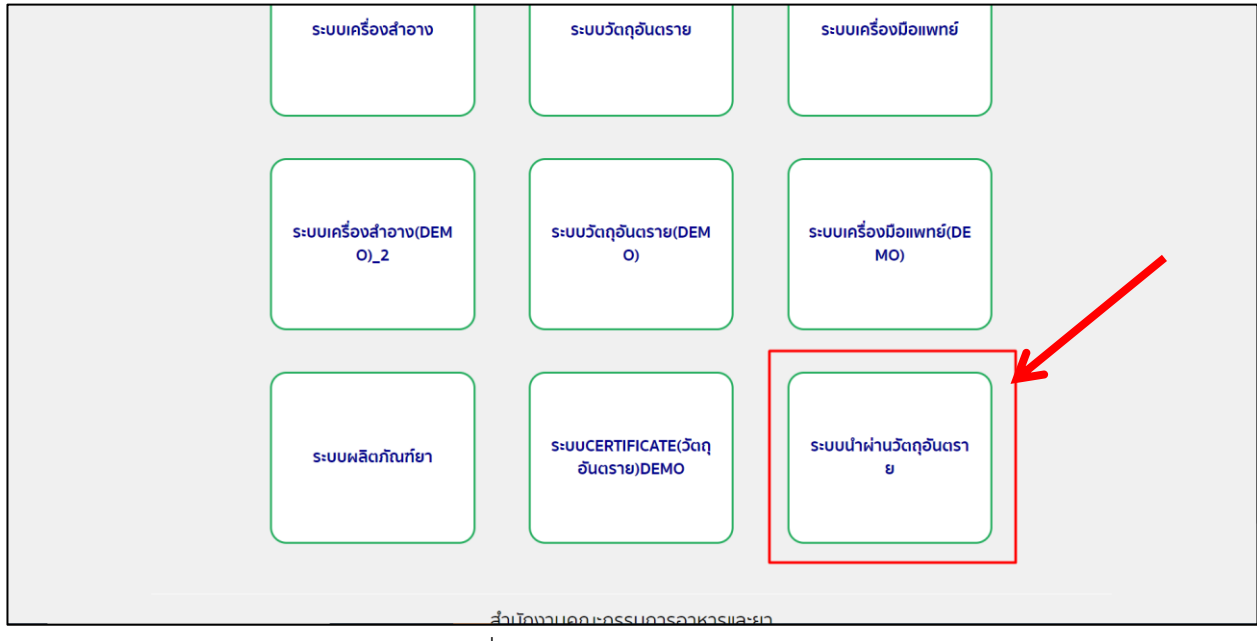

<span id="page-3-0"></span>รูปภาพที่ 3 เลือกระบบนำผ่านวัตถุอันตราย

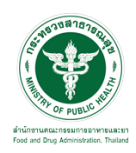

ี้ 1.3 ขั้นตอนการเพิ่มสถานที่ (กรณียื่นครั้งแรก หรือไม่มีข้อมูลสถานที่ติดต่อในระบบนำผ่านวัตถุอันตราย) ให้เลือกที่เมนู"**เพิ่มสถานที่**"

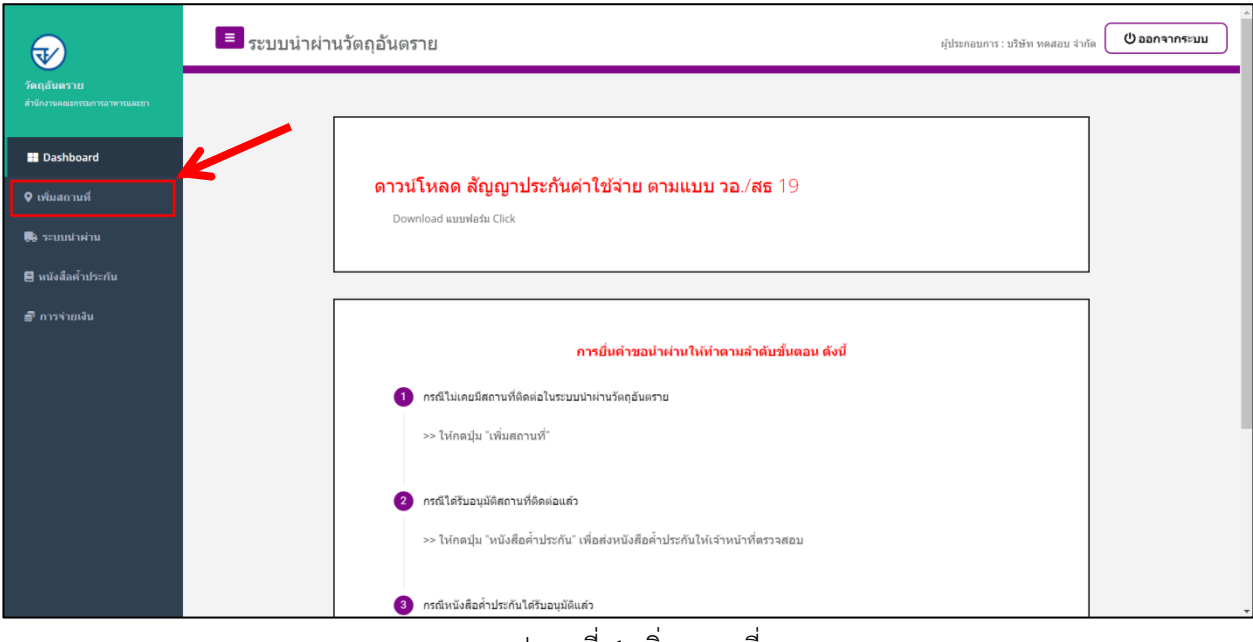

#### รูปภาพที่ 4 เพิ่มสถานที่

1.3.1 หลังจากนั้นให้ท าการกดที่ปุ่ม **"เพิ่มสถานที่ติดต่อ"**

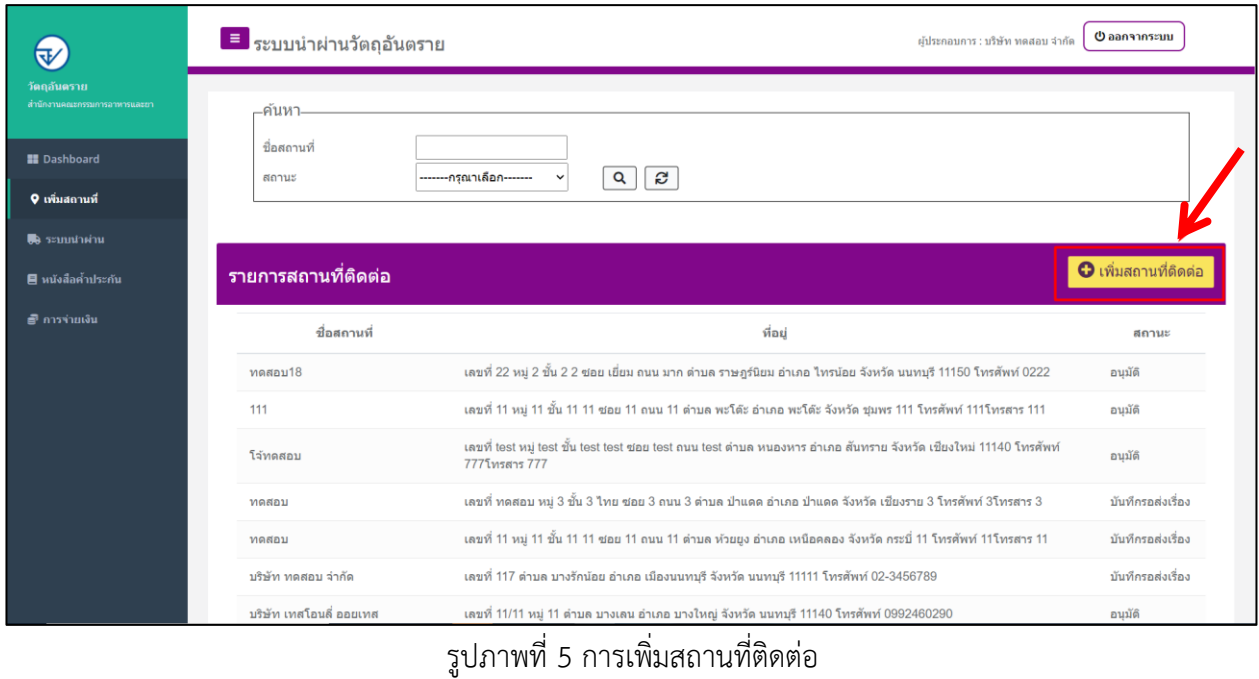

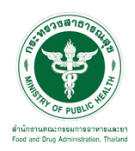

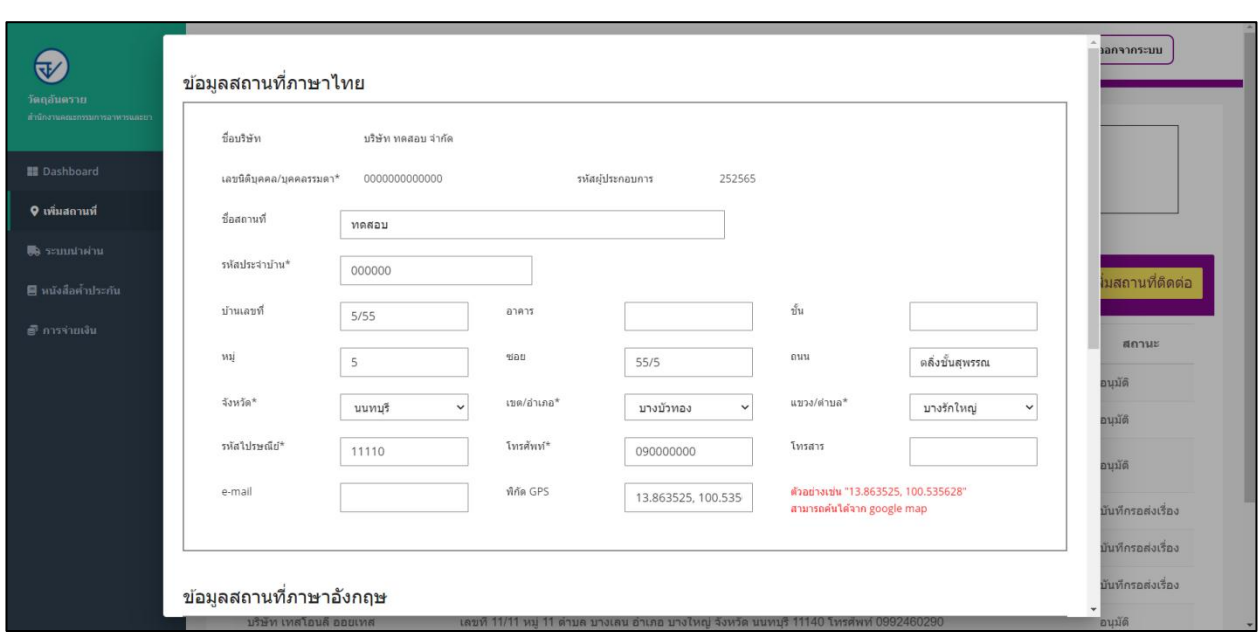

## 1.3.2 ให้ท าการ **กรอกข้อมูลสถานที่ภาษาไทย และข้อมูลสถานที่ภาษาอังกฤษ**

## รูปภาพที่ 6 กรอกข้อมูล

#### 1.3.3 ให้ท าการ **แนบไฟล์**ตามหัวข้อ และกดปุ่ม**"บันทึก"**

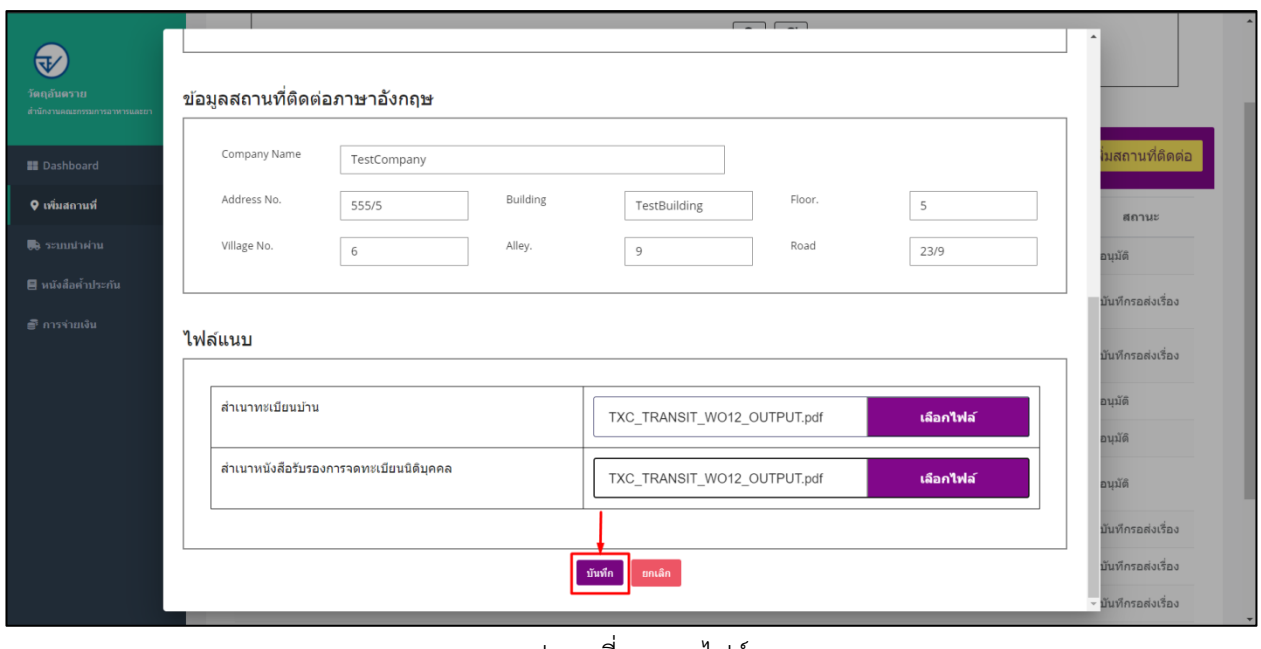

รูปภาพที่ 7 แนบไฟล์

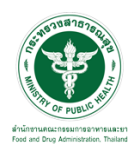

## 1.3.4 เมื่อกดบันทึกแล้วระบบจะแสดงข้อความ **"บันทึกเรียบร้อย"** ให้กดปุ่ม **"OK"**

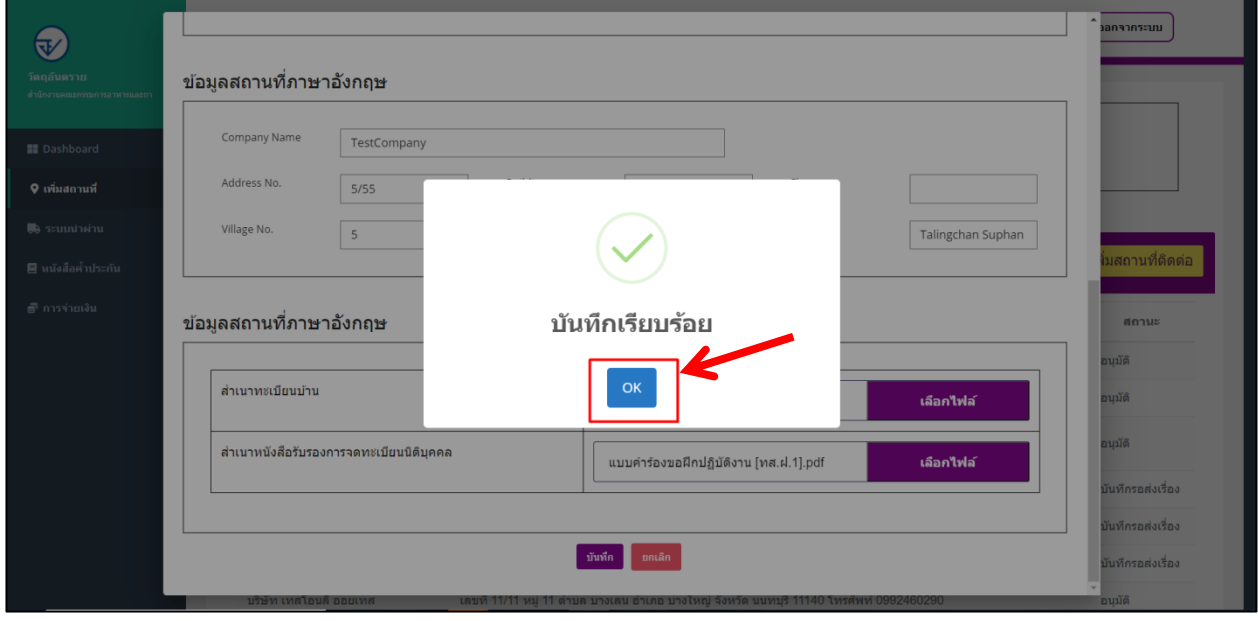

รูปภาพที่ 8 บันทึกเรียบร้อย

1.3.5 ระบบจะแสดงรายการที่ผู้ประกอบการได้ทำการยื่นคำขอเพิ่มสถานที่เข้ามา สถานะของเรื่องจะเป็น **"บันทึกรอส่งเรื่อง"** ให้รอเจ้าหน้าที่ดำเนินการ

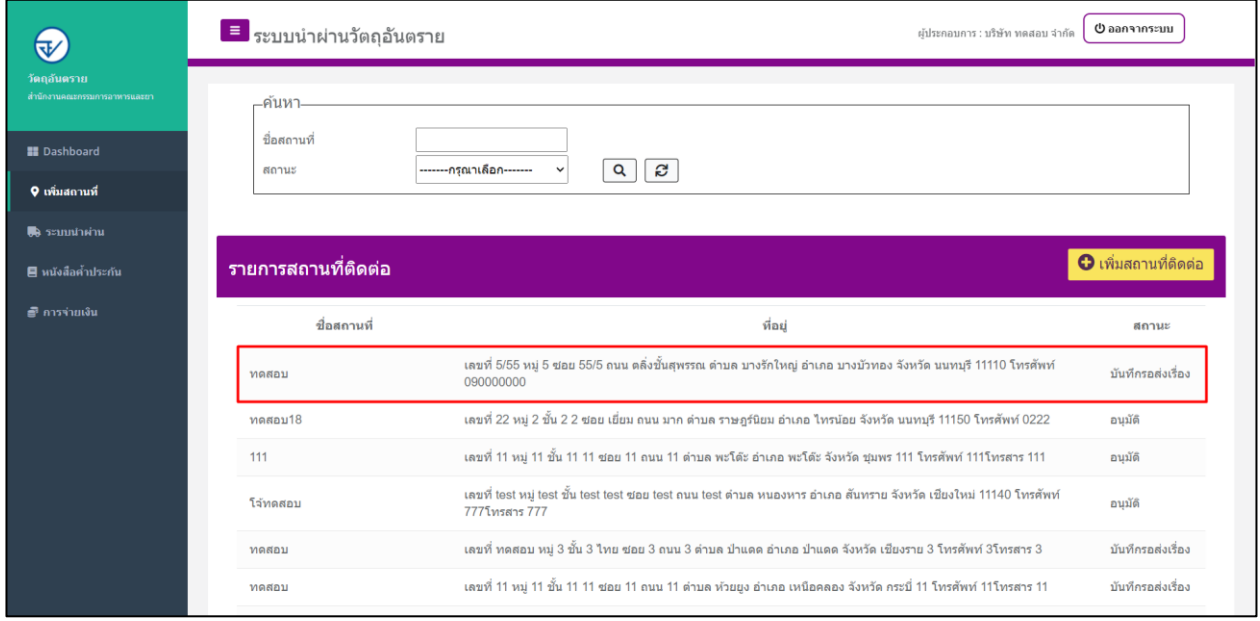

รูปภาพที่ 9 สถานะบันทึกรอส่งเรื่อง

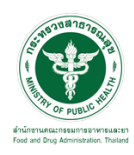

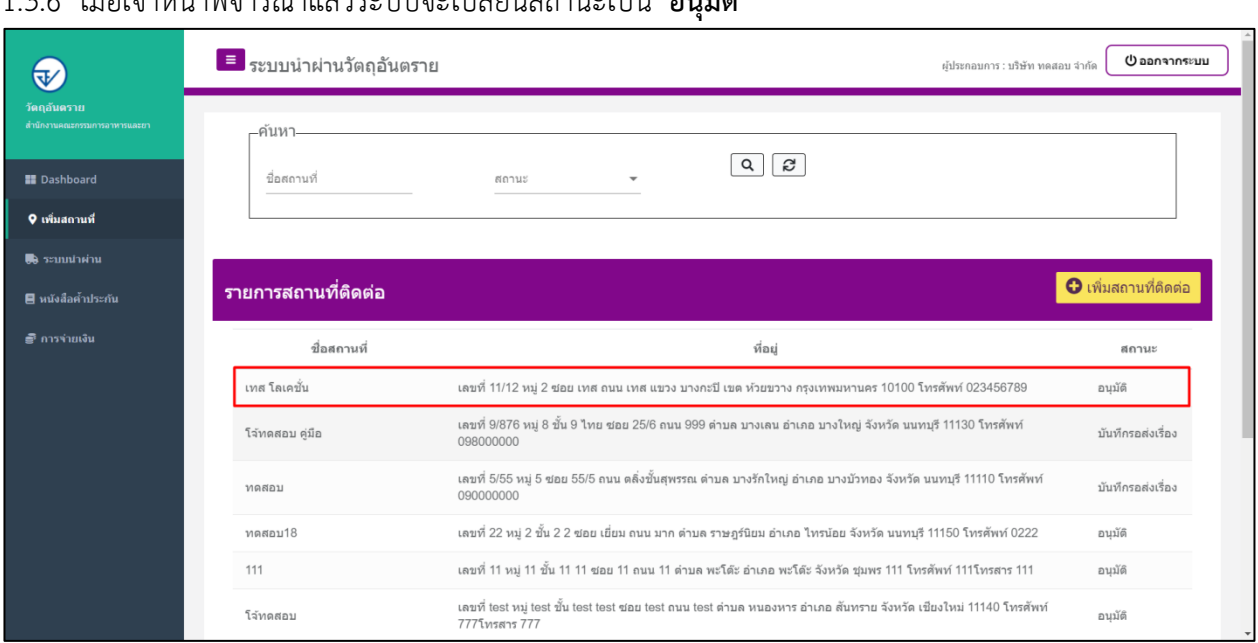

#### 1.3.6 เมื่อเจ้าหน้าพิจารณาแล้วระบบจะเปลี่ยนสถานะเป็น**"อนุมัติ"**

## รูปภาพที่ 10 สถานะอนุมัติ

# <span id="page-7-0"></span>1.4 ขั้นตอนการเพิ่มหนังสือค้ าประกัน

ให้เลือก **" เมนูหนังสือค้ าประกัน** "

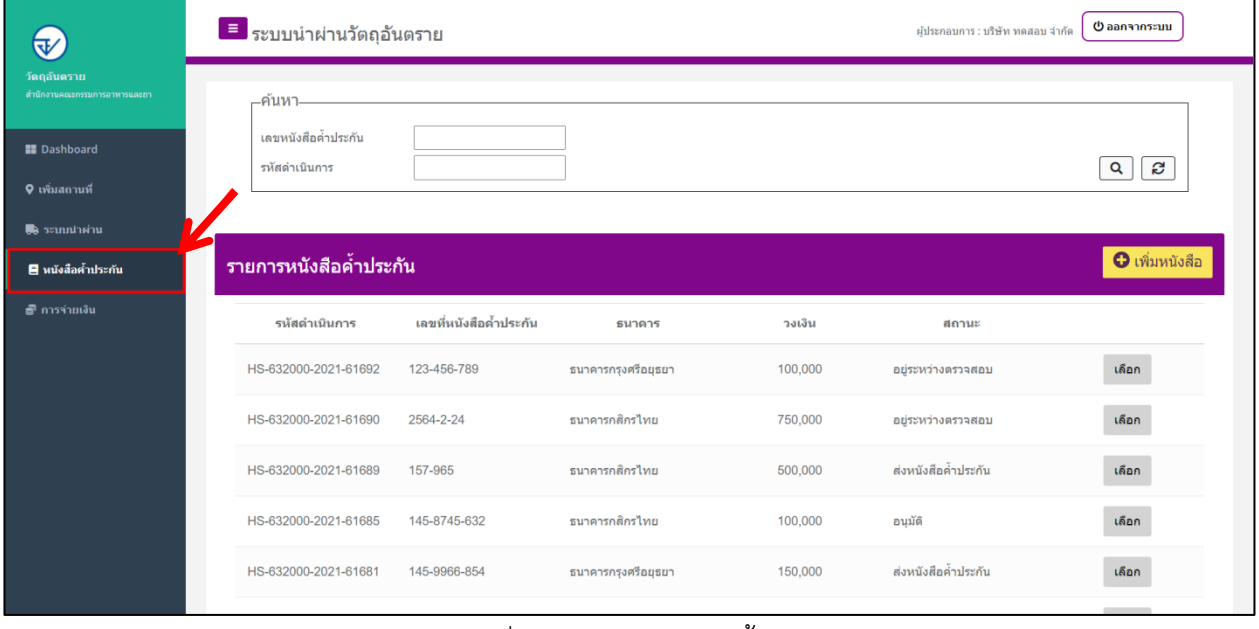

## รูปภาพที่ 11เลือกเมนูหนังสือค้ำประกัน

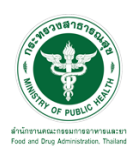

## 1.4.1 กดปุ่ม **"เพิ่มหนังสือ"**

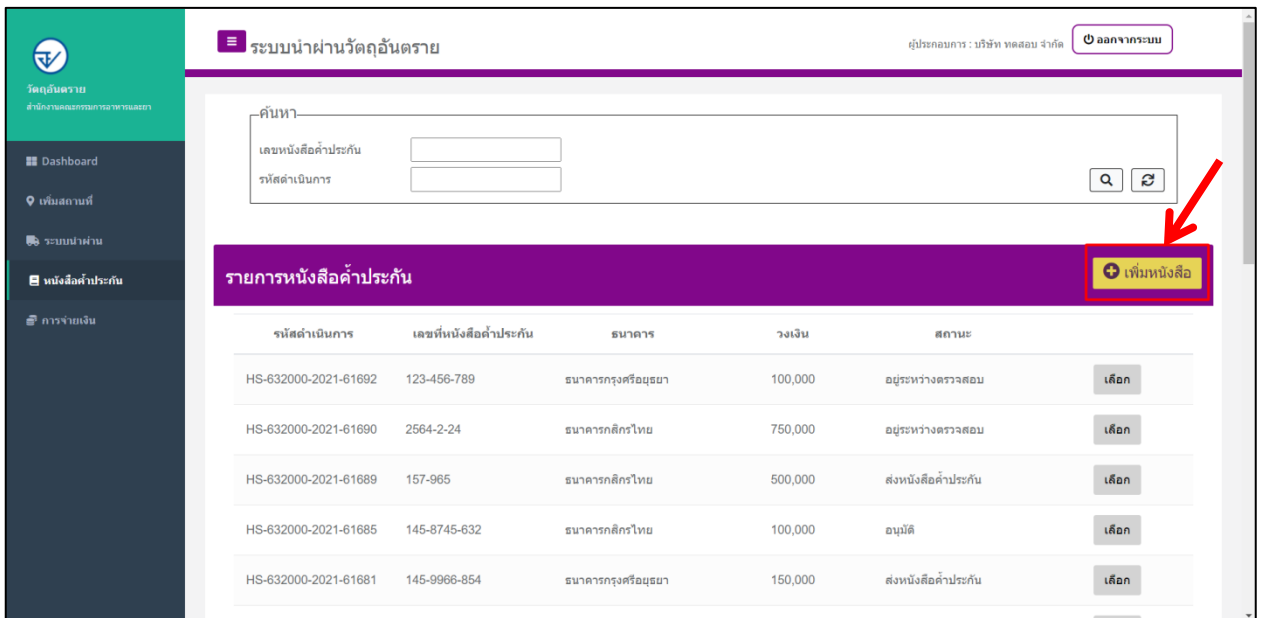

## ์<br>รูปภาพที่ 12 การเพิ่มคำขอหนังสือ

## 1.4.2 ให้ทำการ **กรอกข้อมูล** ตามหัวข้อให้ครบถ้วน

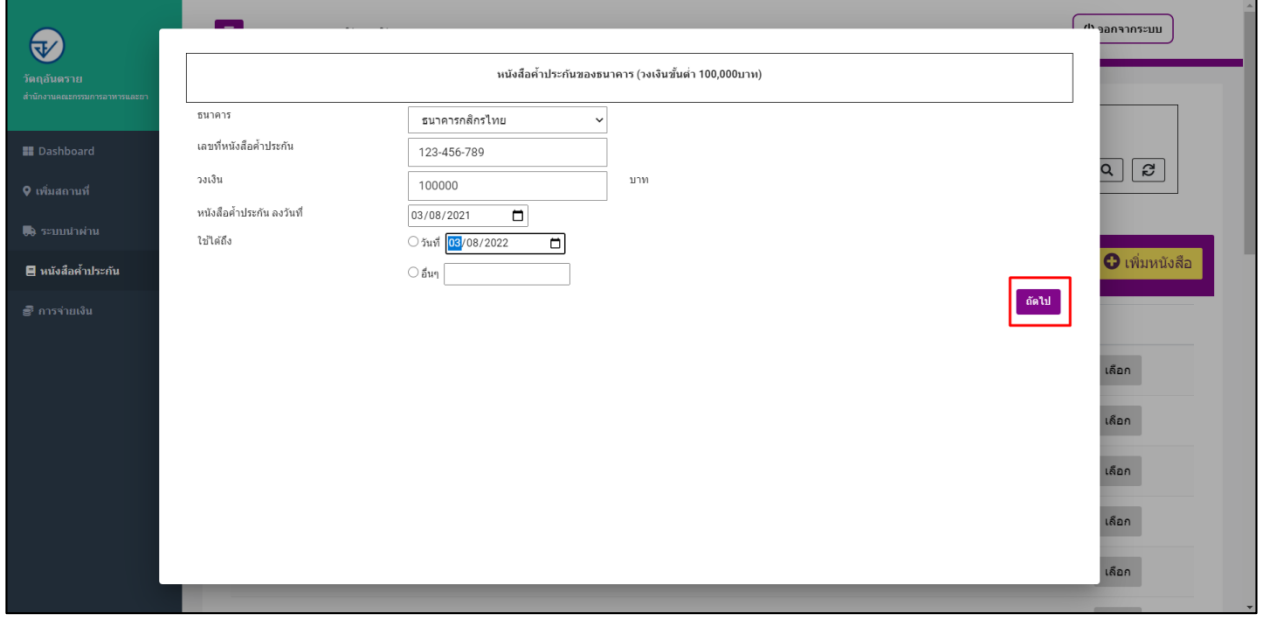

## รูปภาพที่ 13 กรอกข้อมูล

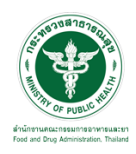

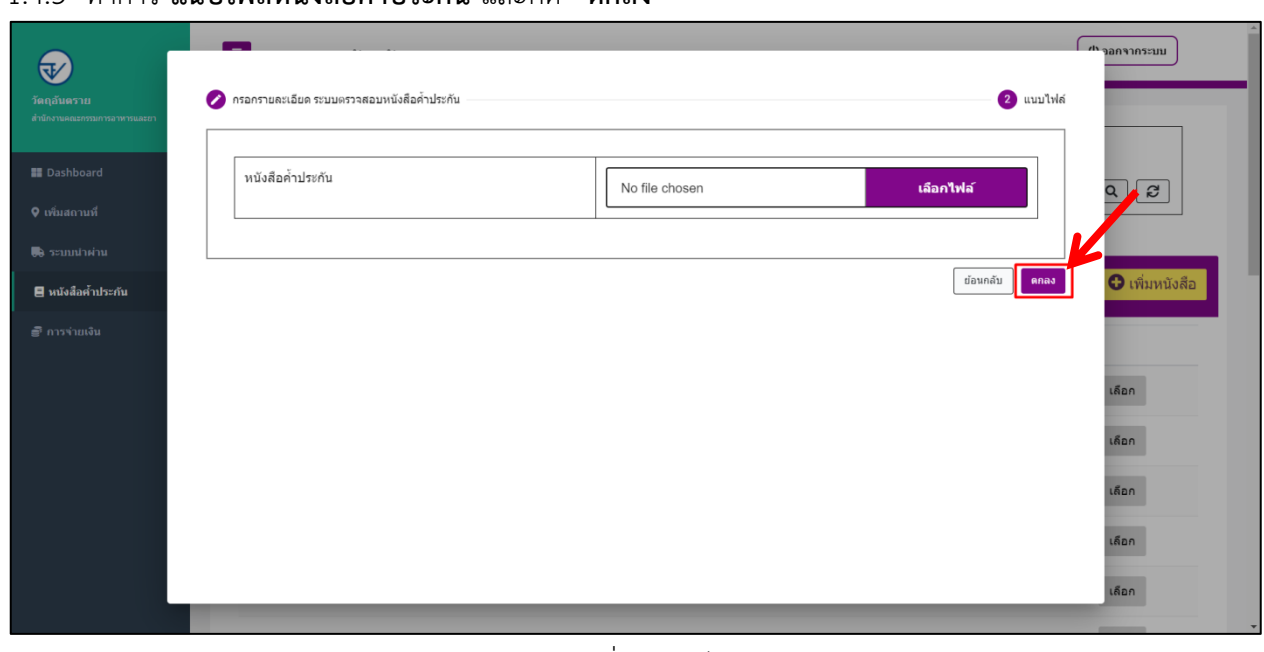

#### 1.4.3 ท าการ **แนบไฟล์หนังสือค้ าประกัน** และกด **"ตกลง"**

รูปภาพที่ 14แนบไฟล์

1.4.4 เมื่อท าการยื่นแล้วระบบจะแสดงสถานะ เป็น **"ส่งหนังสือค้ าประกัน"** หลังจากนี้ให้รอเจ้าหน้าที่ด าเนินการ

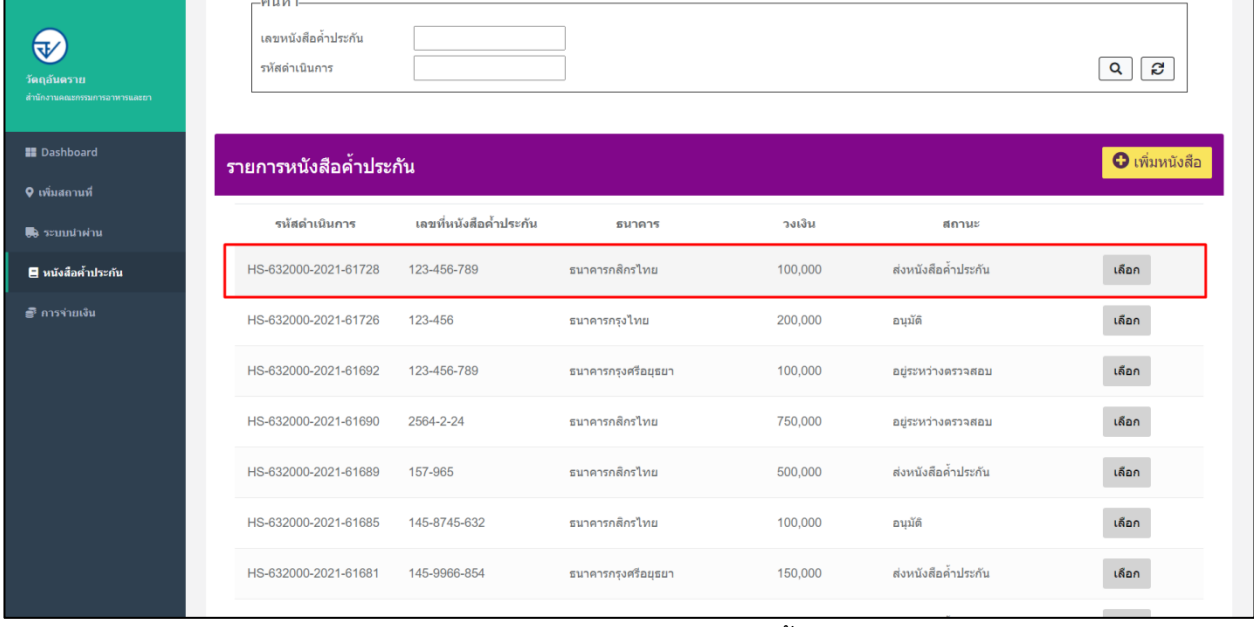

รูปภาพที่ 15 แสดงสถานะส่งหนังสือค้ าประกัน

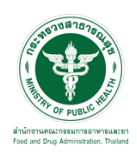

#### 1.4.5 เมื่อเจ้าหน้าที่ท าการตรวจสอบเอกสาร สถานะจะเปลี่ยนเป็น **"อยู่ระหว่างตรวจสอบ"**ให้รอเจ้าหน้าที่ ด าเนินการ

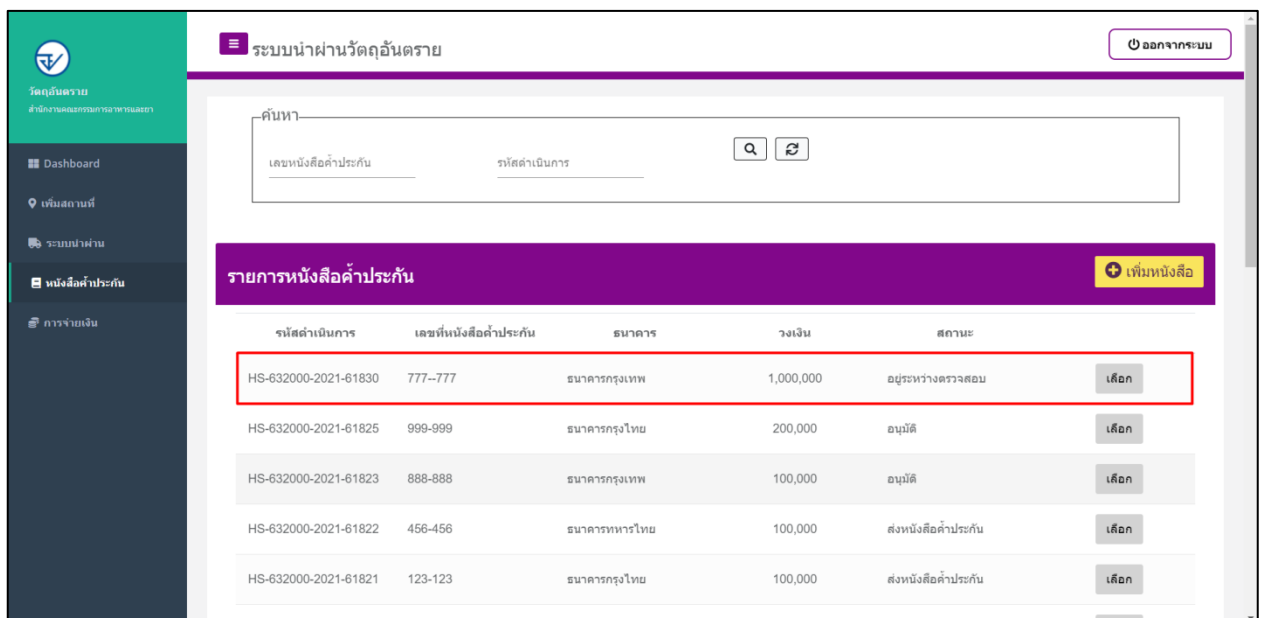

รูปภาพที่ 16 แสดงสถานะอยู่ระหว่างตรวจสอบ

1.4.6 เมื่อเจ้าหน้าที่ท าการอนุมัติค าขอ ระบบจะเปลี่ยนสถานะเป็น **"อนุมัติ"**เป็นอันเสร็จสิ้นในขั้นตอนการเพิ่ม หนังสือค้ าประกัน

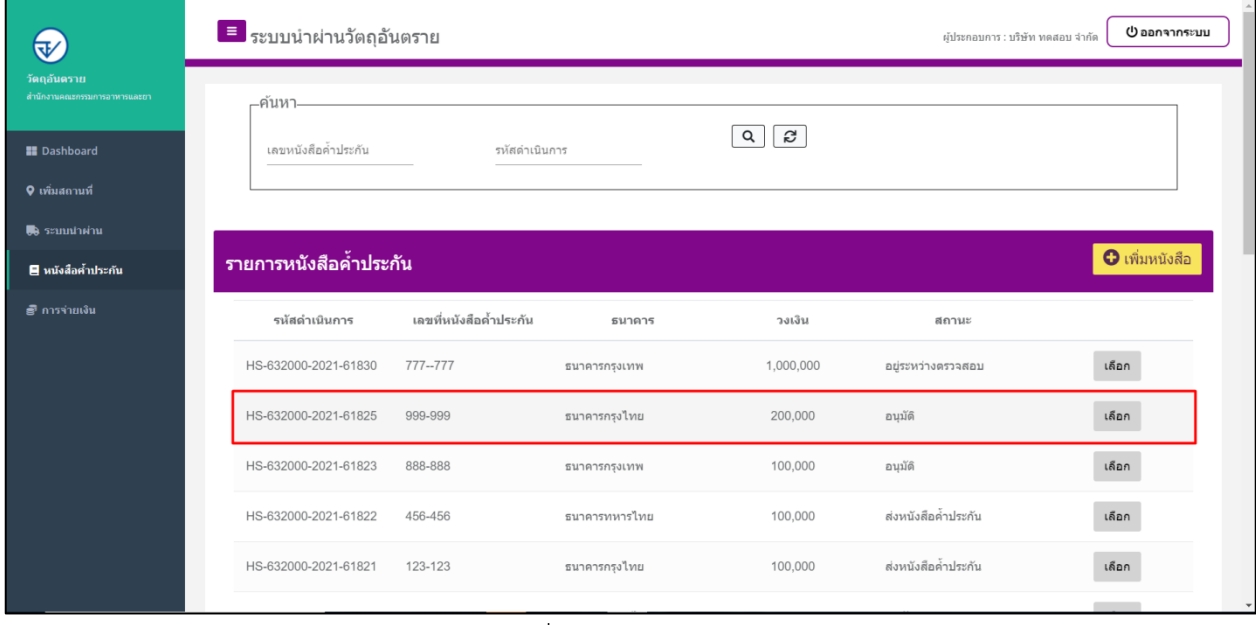

รูปภาพที่ 17 แสดงสถานะอนุมัติ

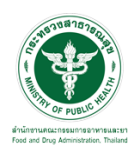

## <span id="page-11-0"></span>1.5 ขั้นตอนการเพิ่มคำขอระบบนำผ่านวัตถุอันตราย เลือกที่เมนู**" ระบบน าผ่าน "**

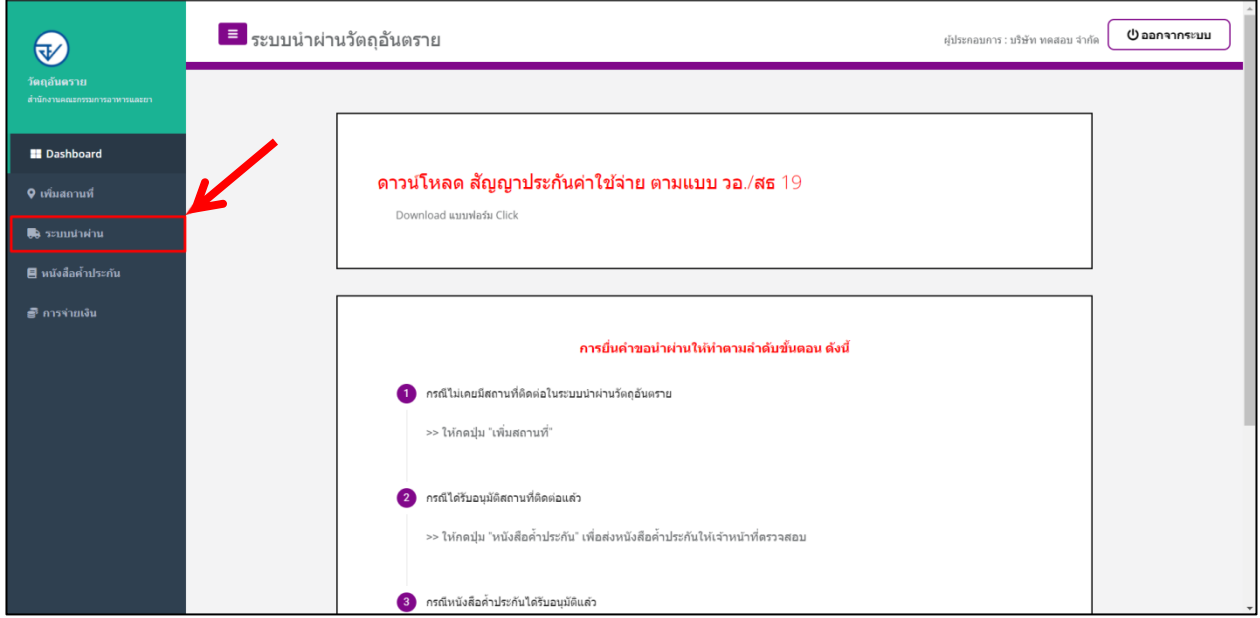

## รูปภาพที่ 18 เลือกเมนูระบบนำผ่าน

## 1.5.1 ท าการกดปุ่ม **"เพิ่มค าขอ"**

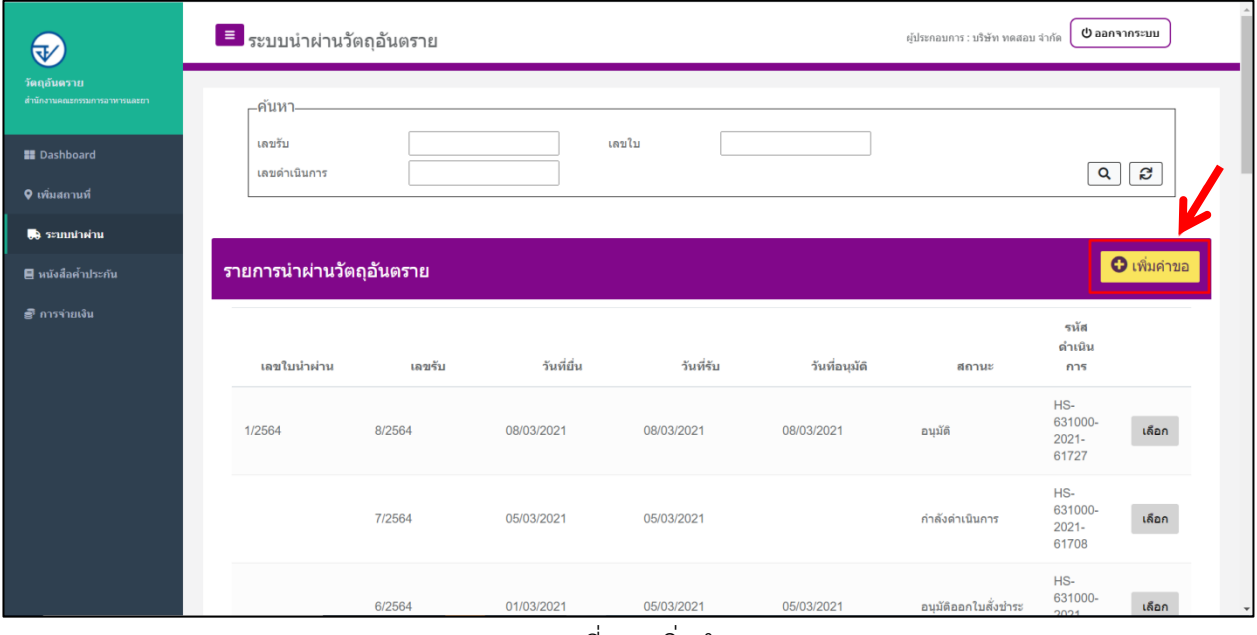

้ รูปภาพที่ 19 เพิ่มคำขอ

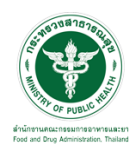

## 1.5.2 ผู้ประกอบการ **อ่านข้อตกลง**

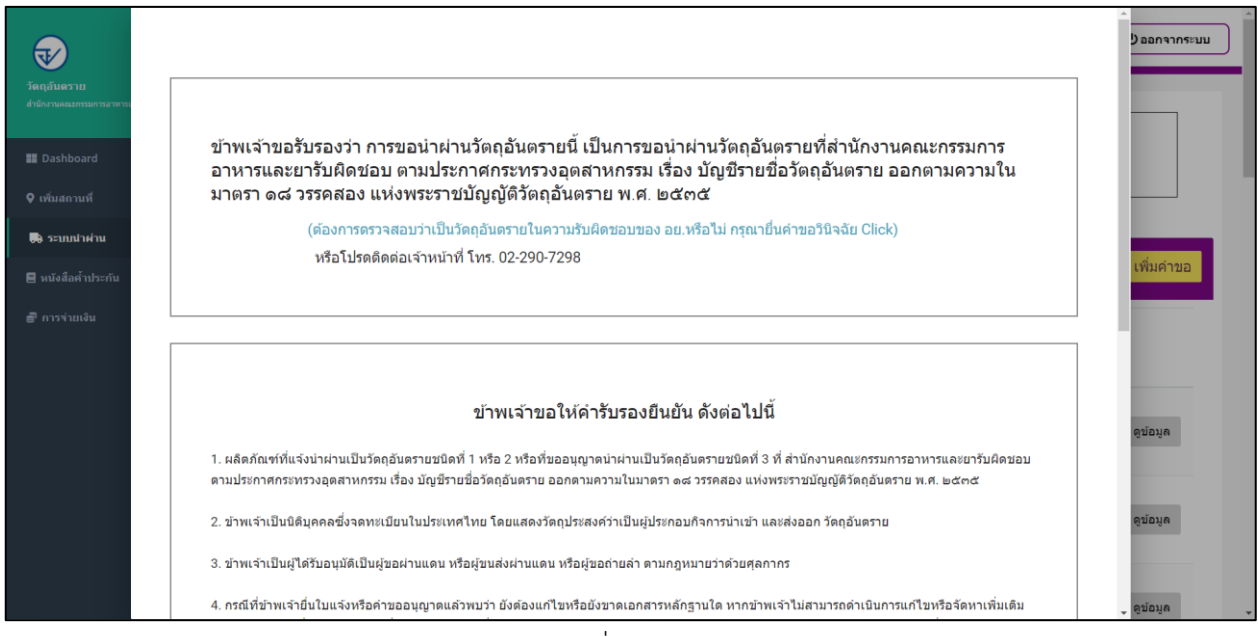

## รูปภาพที่ 20 ข้อตกลง

## 1.5.3 เมื่อผู้ประกอบการยอมรับ ข้อตกลงให้ท าการเลือกที่ตัวเลือก **"ยอมรับ"** และกดปุ่ม **"ถัดไป"**

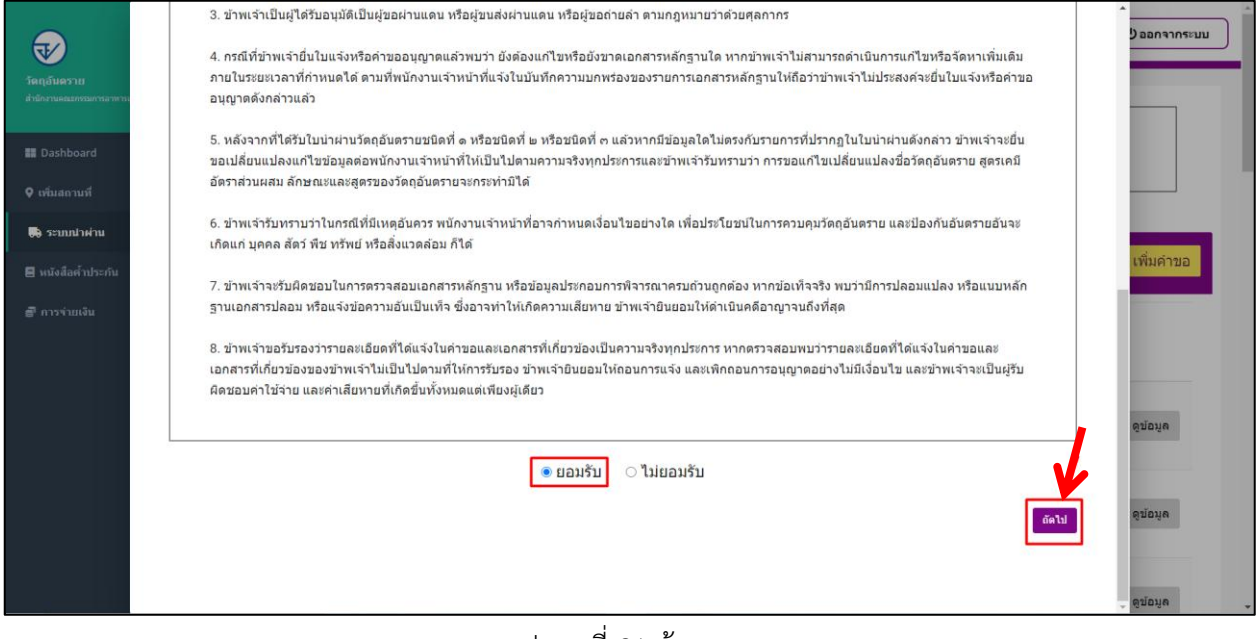

#### รูปภาพที่ 21 ข้อตกลง

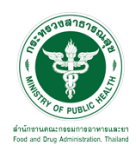

1.5.4 ให้ท าการเลือก **"ชนิดของวัตถุอันตราย"** ผู้ประกอบการสามารถท าการตรวจสอบรายชื่อวัตถุอันตรายได้ เมื่อเลือกชนิดวัตถุอันตรายแล้ว ให้กดปุ่ม **"ถัดไป"**

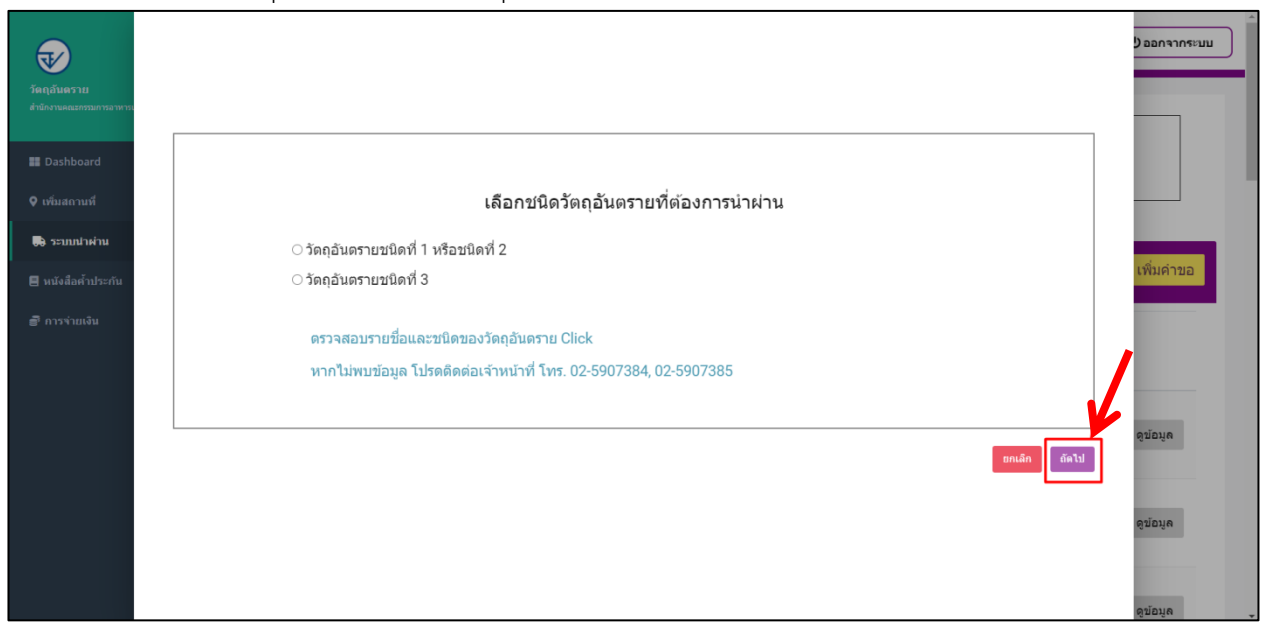

## รูปภาพที่ 22 เลือกชนิดวัตถุอันตราย

1.5.5 ท าการ **กรอกข้อมูล** ตามหัวข้อให้ครบถ้วนซึ่งถ้ามีรายการผลิตภัณฑ์หลายรายการ สามารถ

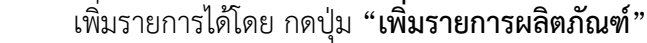

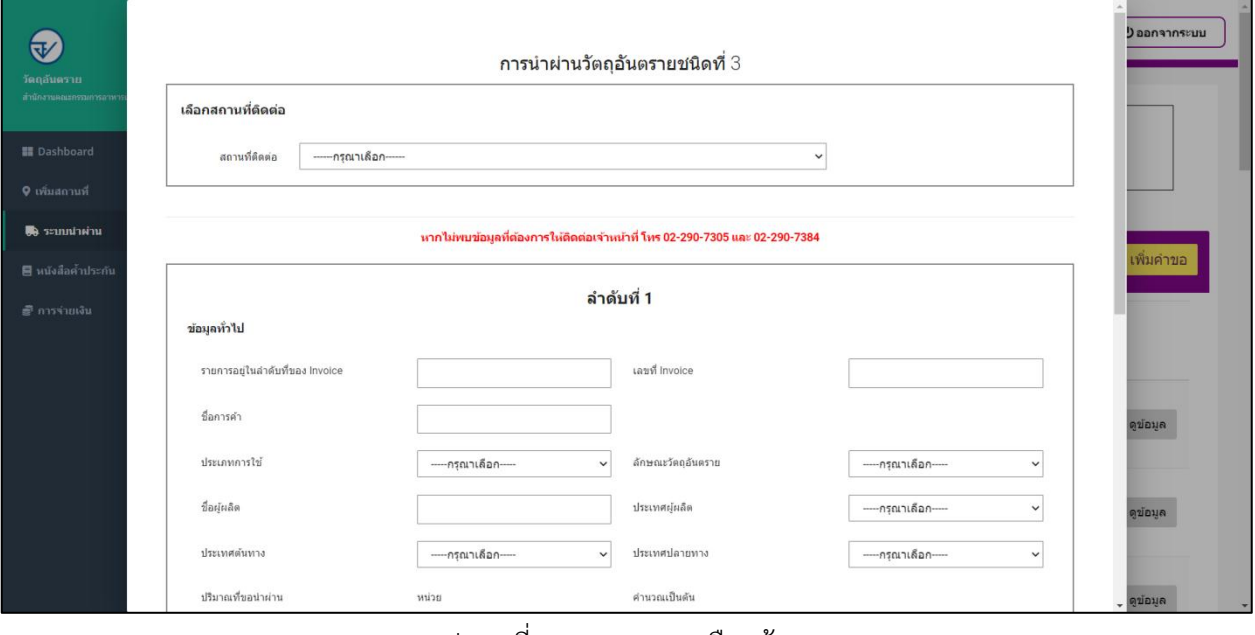

รูปภาพที่ 23 กรอก และเลือกข้อมูล

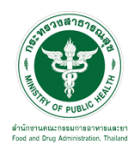

#### 1.5.6 เมื่อท าการกรอกข้อมูลเสร็จแล้วให้ท าการกดปุ่ม**"ถัดไป"** คำนวณเป็นต้น  $\overline{\mathfrak{su}}$ ปริมาณที่ขอนำผ่าน  $0.05$  $\bigcirc$  $50\,$ ดิตร  $\checkmark$ ตัน ลูข้อมูล สารสำคัญ ชื่อสารสาคัญ อัตราส่วนสารสาคัญ หน่วย **E** Dashboar  $\pm$  $\%$  w/w Bromadiolone (โบรมาดิโอโลน)  $\checkmark$  $\overline{\phantom{0}}$  $50$ ข้อมูล 9 เพิ่มสถานท์ ภาชนะบรรจุ ข้อมูล ลักษณะภาชนะบรระ ชนิดวัสดุ ขนาดบรร หน่วย  $+$  $\checkmark$  $\mathfrak{g}_\mathfrak{q}$  $\ddot{\phantom{0}}$ พลาสติก  $\overline{\phantom{0}}$  $\overline{5}$ ลิตร .<br>ฮี การจ่ายเงิน จำนวน หน่วย  $\overline{4}$ ្យាំព ดูข้อมูล เข้อมูล เพิ่มรายการผลิตภัณฑ์ ี้ย้อนกลับ <mark>ตัดไป</mark>

## รูปภาพที่ 24กรอกข้อมูล

## 1.5.7 ท าการ **กรอกข้อมูล** รายละเอียดในการน าผ่าน เมื่อกรอกข้อมูลครบถ้วนแล้วให้กดปุ่ม **"ถัดไป"**

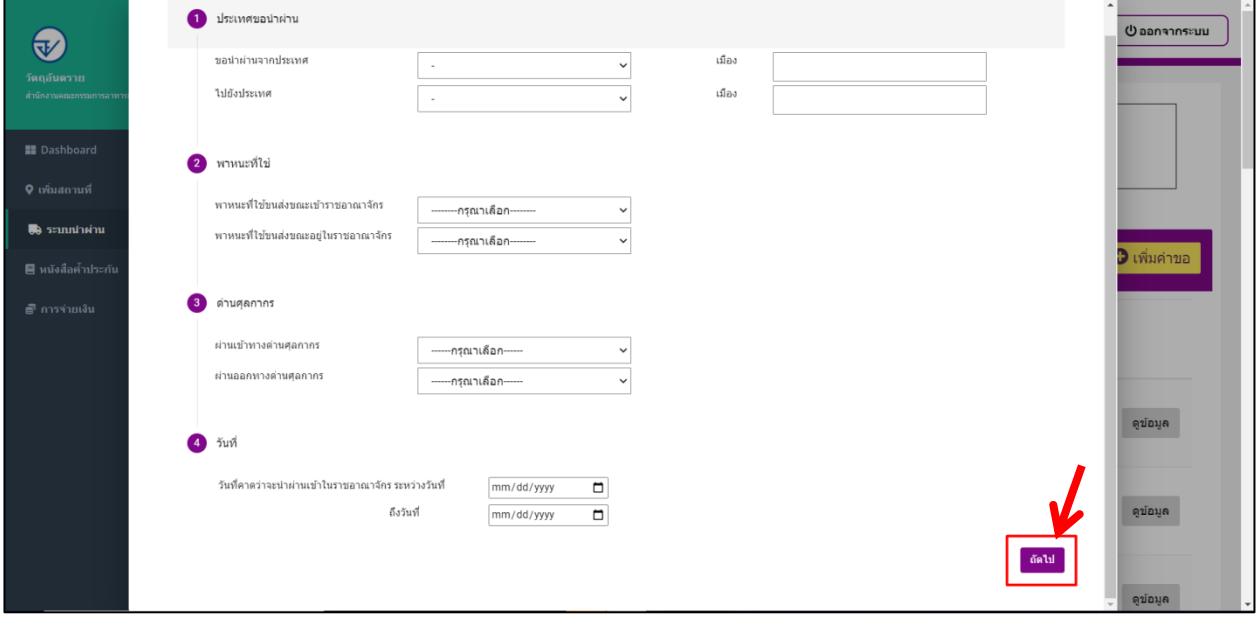

## รูปภาพที่ 25 กรอกข้อมูลนำผ่าน

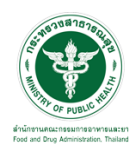

## 1.5.8 ท าการ **กรอกข้อมูล** เส้นทางการเข้าออกและผ่านราชอาณาจักร และกดปุ่ม **"ถัดไป"**

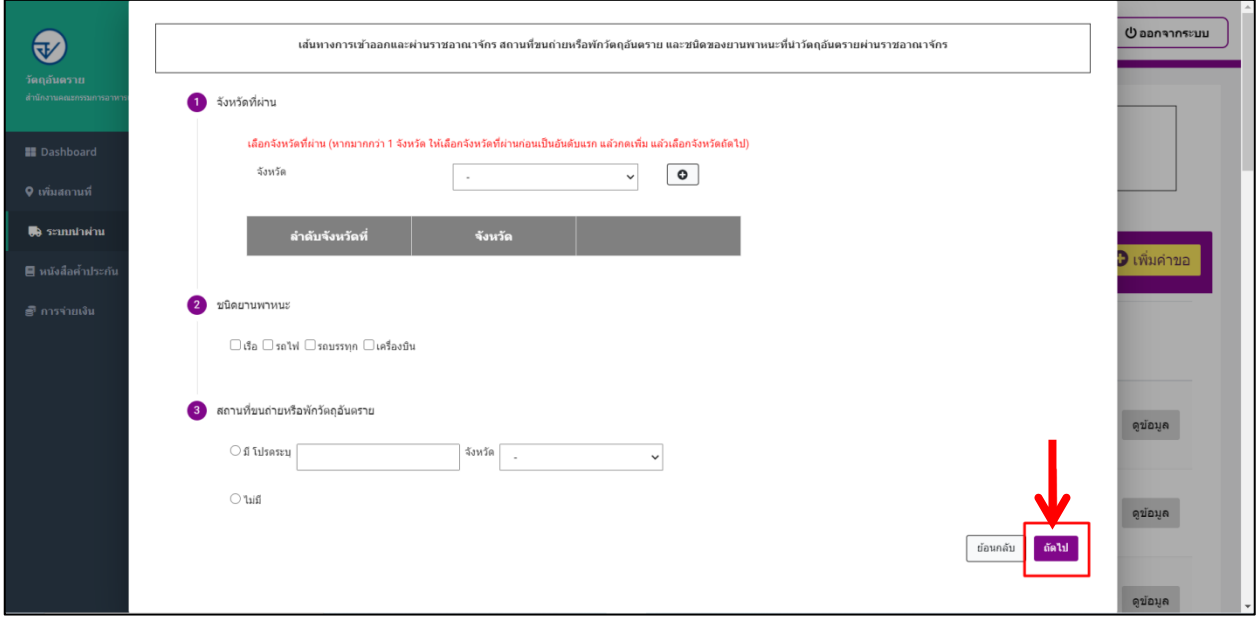

รูปภาพที่ 26 กรอกข้อมูลเส้นทางการเข้าออกและผ่านราชอาณาจักร

1.5.9 **กรอกเลขหนังสือค้ าประกัน** (รูปแบบต้องตรงกับที่เพิ่มข้อมูลไว้) แล้วให้ กดที่ปุ่มรูปเครื่อง **"แว่นขยาย"**

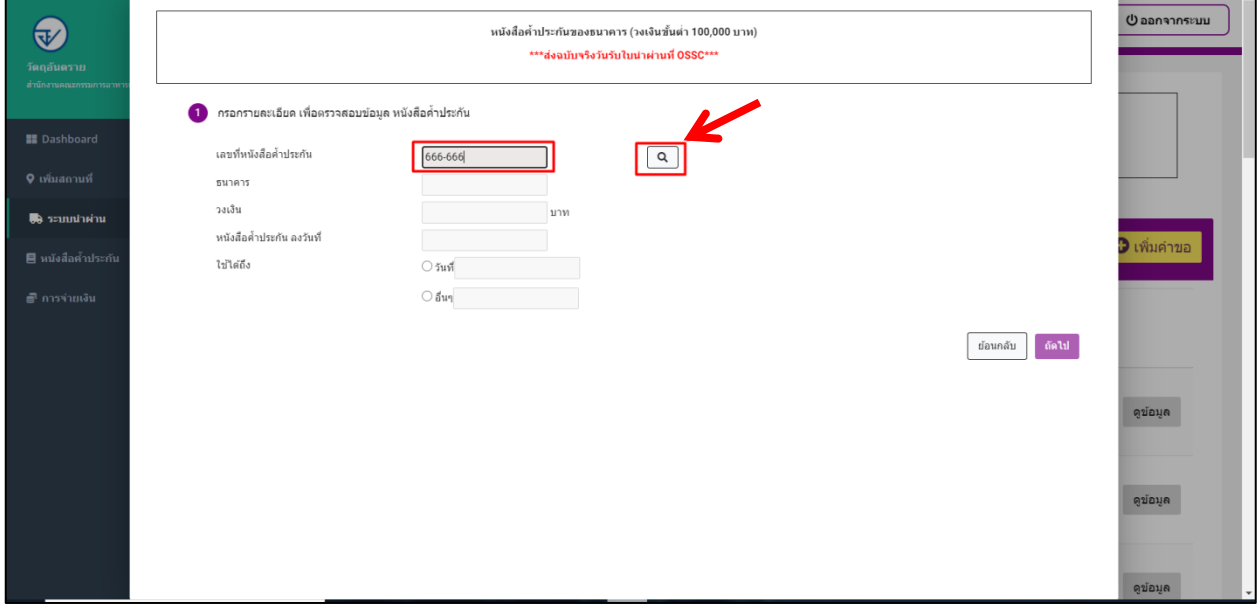

## รูปภาพที่ 27 กรอกข้อมูลหนังสือค้ าประกัน

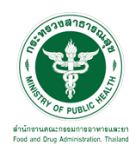

## ี้ 1.5.10 เมื่อกดปุ่มแว่นขยายแล้ว ระบบจะทำการเติมข้อมูลหนังสือค้ำประกันให้อัตโนมัติตามที่ผู้ประกอบการได้ทำ การเพิ่มหนังสือค้ าประกันในระบบแล้วเบื้องต้น

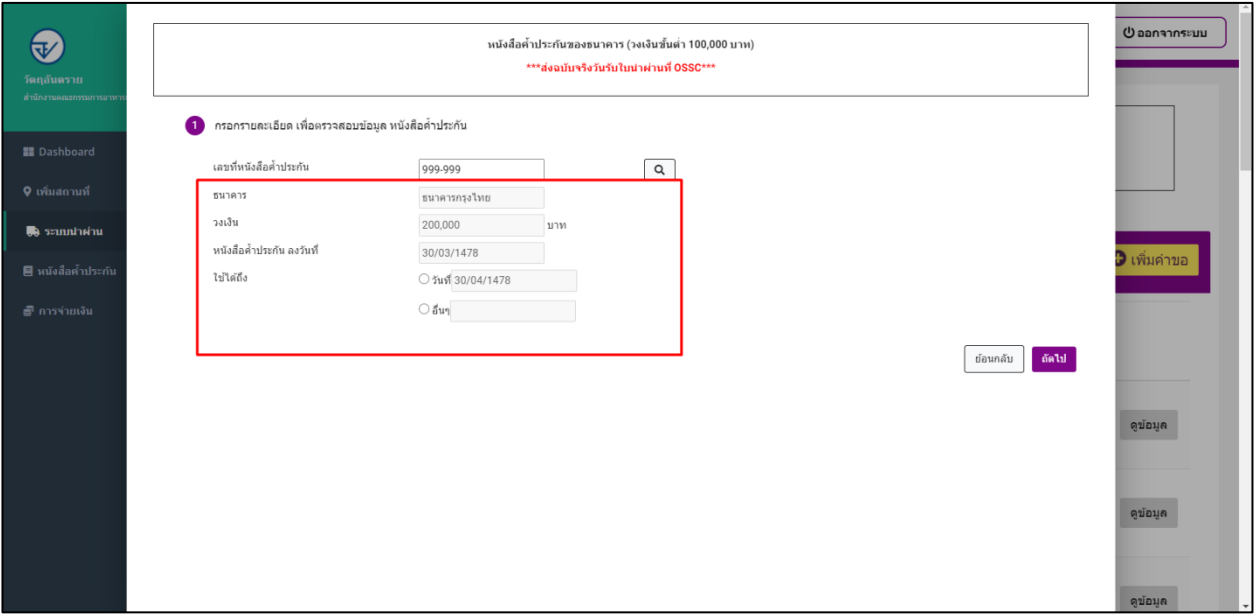

## รูปภาพที่ 28 กรอกข้อมูลหนังสือค้ าประกัน

## 1.5.11 เมื่อข้อมูลครบถ้วนแล้วให้กดปุ่ม **"ถัดไป"**

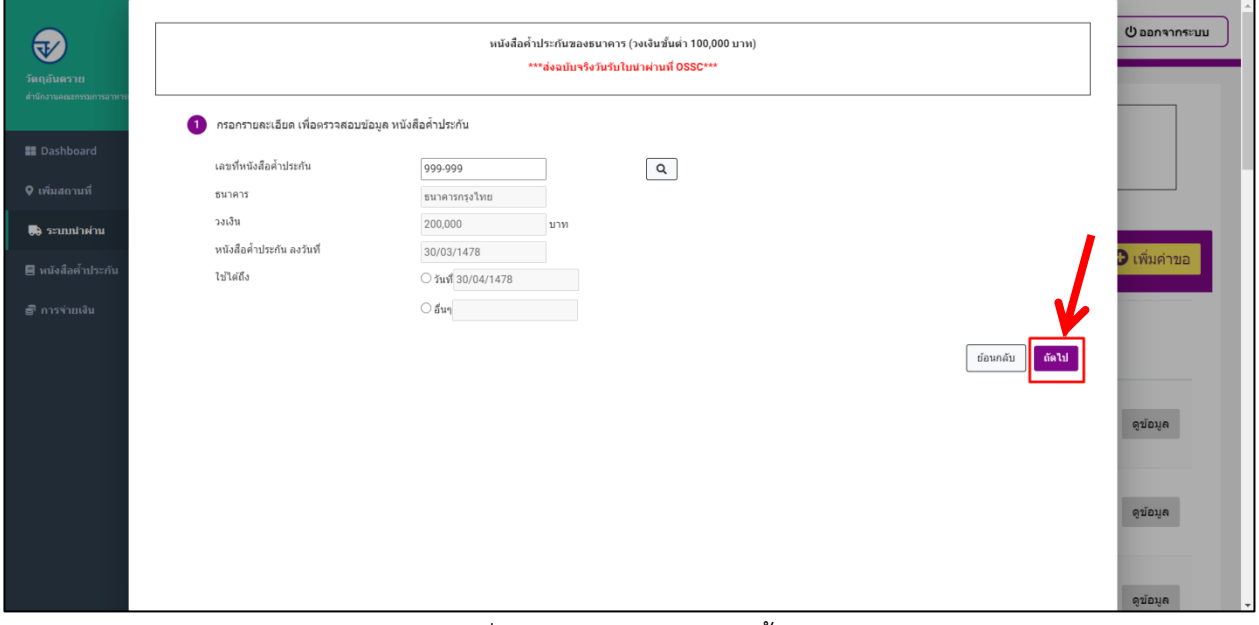

## รูปภาพที่ 29 กรอกข้อมูลหนังสือค้ าประกัน

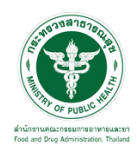

## 1.5.12 **แนบไฟล์**เอกสารตามหัวข้อ เมื่อแนบไฟล์แล้วให้ท าการกดปุ่ม **"ยืนยันค าขอ"**

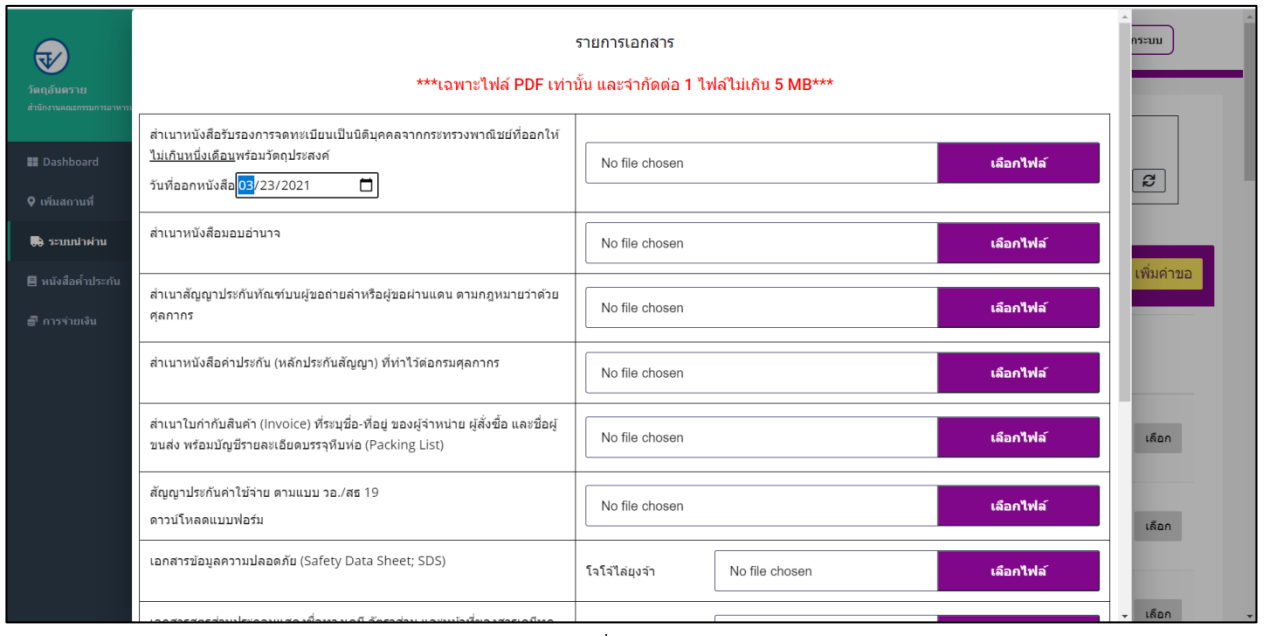

#### รูปภาพที่ 30 แนบไฟล์

#### 1.5.13 เมื่อกด **"ยืนยันค าขอ"** ระบบจะแสดงข้อความ **"บันทึกเรียบร้อย"**พร้อมแสดง**"รหัสด าเนินการ**"

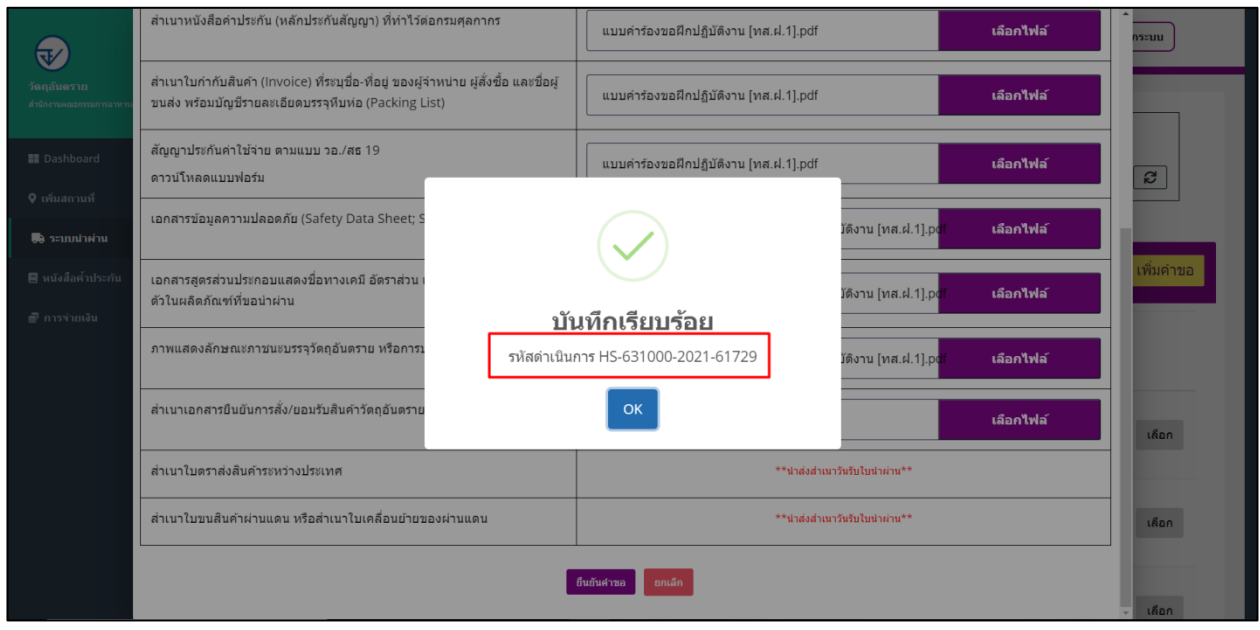

## รูปภาพที่ 31 แสดงรหัสดำเนินการ

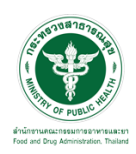

1.5.14 เมื่อท าการยืนยันค าขอแล้วระบบจะแสดงสถานะ **"รอช าระค่าค าขอ"**(เนื่องจากในขณะนี้ยังไม่มีการเก็บค่า พิจารณาค าขอ จึงข้ามขั้นตอนการช าระเงิน) ให้ท าการกดที่ปุ่ม **"ดูข้อมูล"**

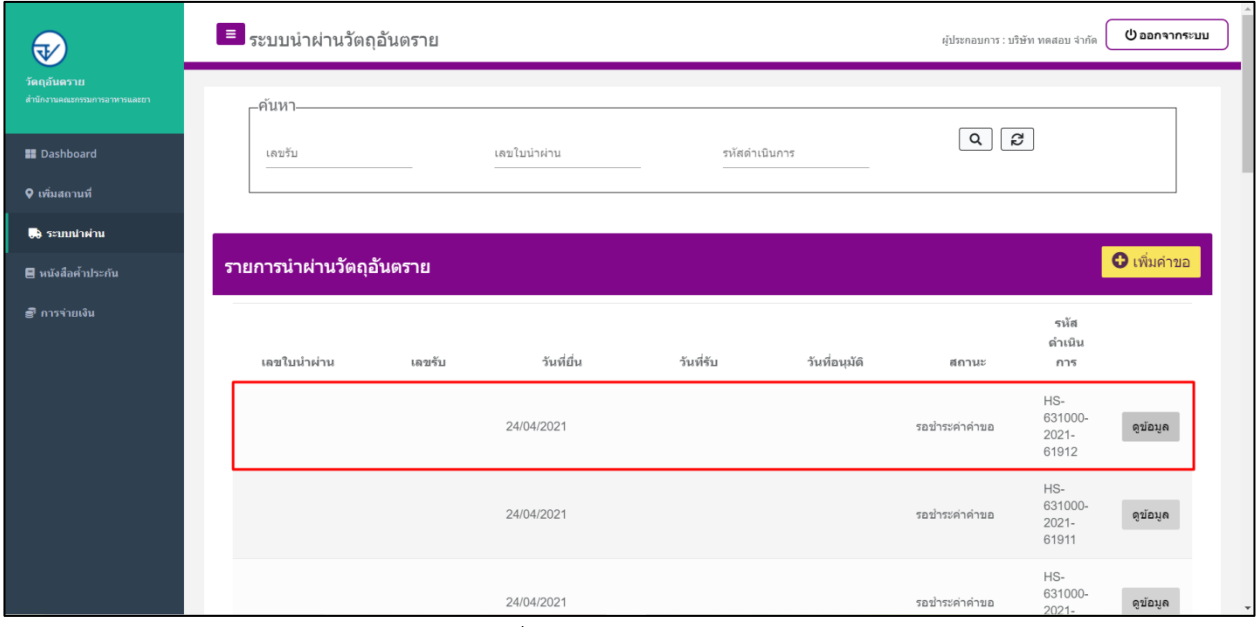

รูปภาพที่ 32สถานะ รอชำระค่าคำขอ

## 1.5.15 ให้ทำการกดที่ปุ่มยื่นคำขอ

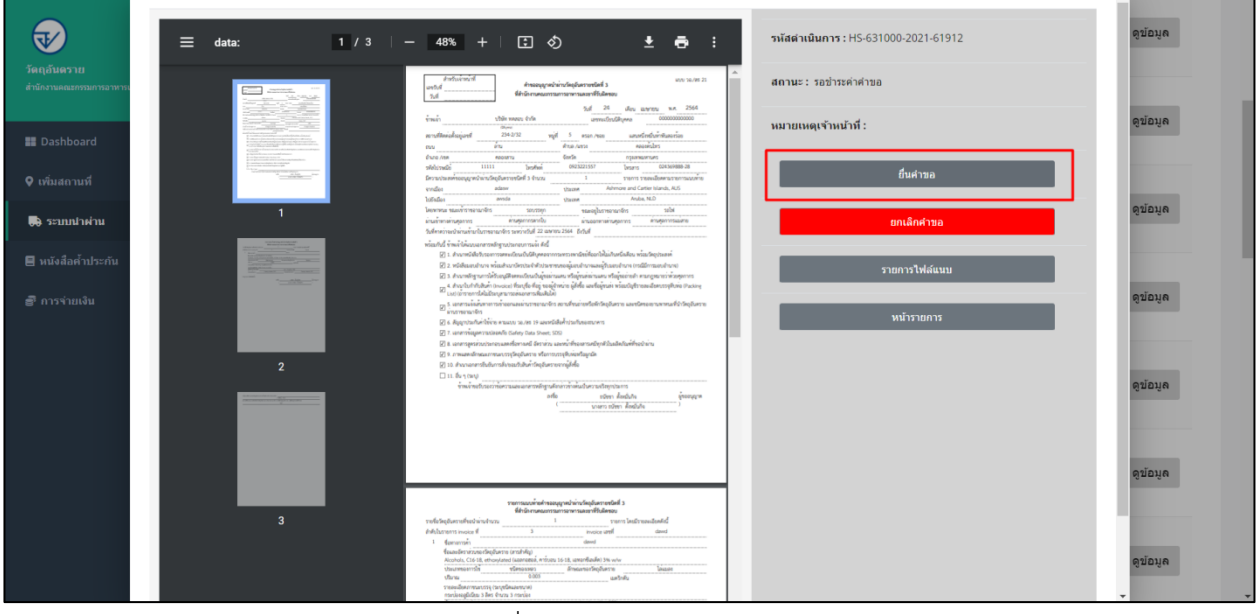

์<br>รูปภาพที่ 33 สถานะ รอชำระค่าคำขอ

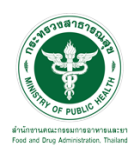

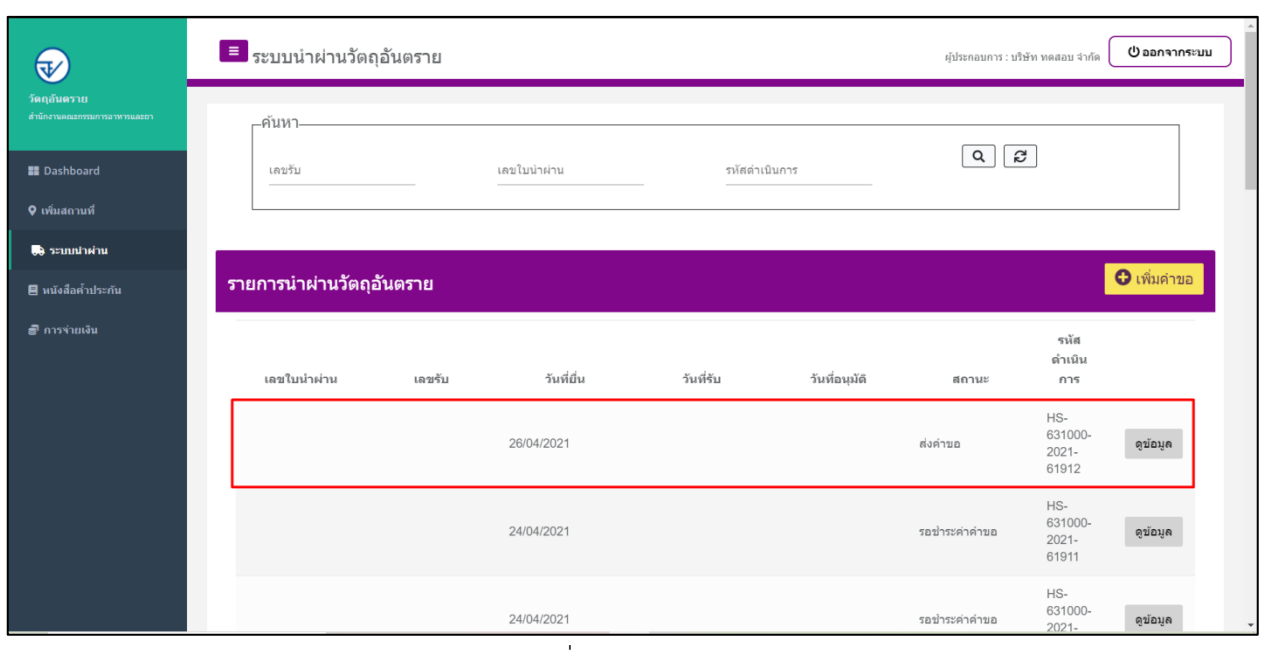

## 1.5.16 สถานะจะเปลี่ยนเป็น **"ส่งค าขอ"** ให้รอเจ้าหน้าที่ด าเนินการ

รูปภาพที่ 34สถานะ ส่งคำขอ

1.5.17 เมื่อเจ้าหน้าที่ท าการได้ท าการรับเรื่องตรวจสอบสอบค าขอแล้ว ระบบจะเปลี่ยนสถานะเป็น **"ตรวจค าขอ"** ให้รอเจ้าหน้าที่ดำเนินการ

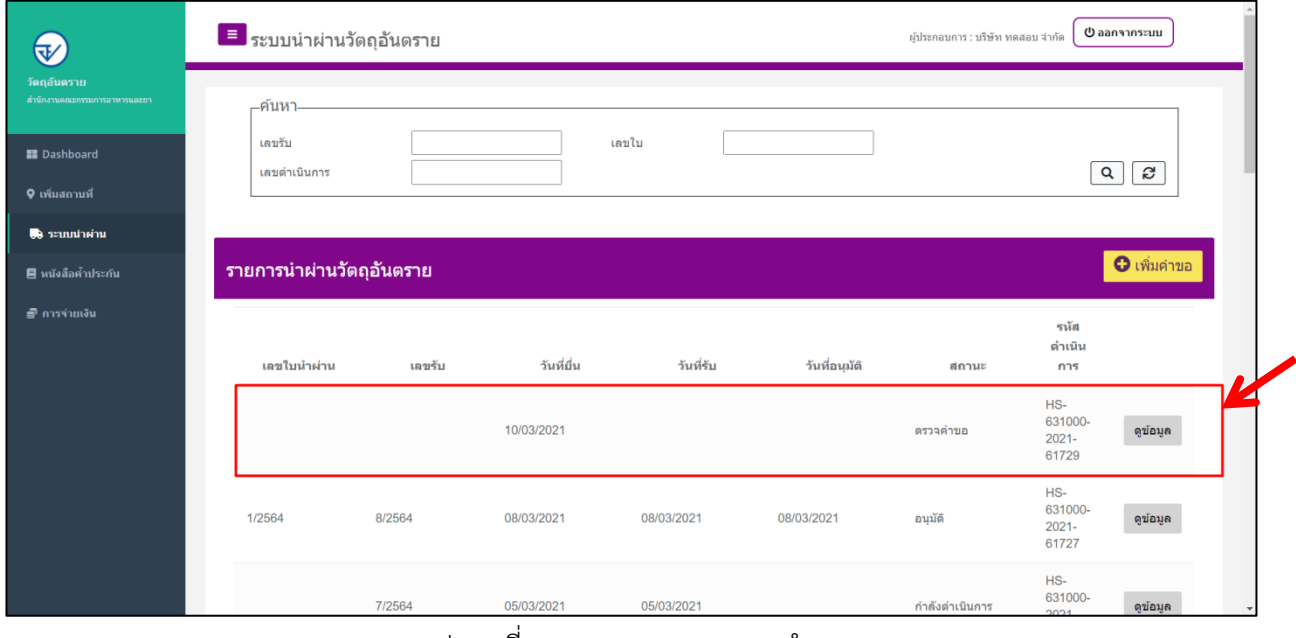

้รูปภาพที่ 35 แสดงสถานะ ตรวจคำขอ

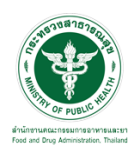

#### 1.5.18 เมื่อเจ้าหน้าที่ได้ท าการตรวจสอบค าขอแล้วท าการกดรับค าขอแล้ว ระบบจะเปลี่ยนสถานะเป็น **"รับค าขอ"** ี และ **แสดงเลขรับ** ให้รอเจ้าหน้าที่ดำเนินการ

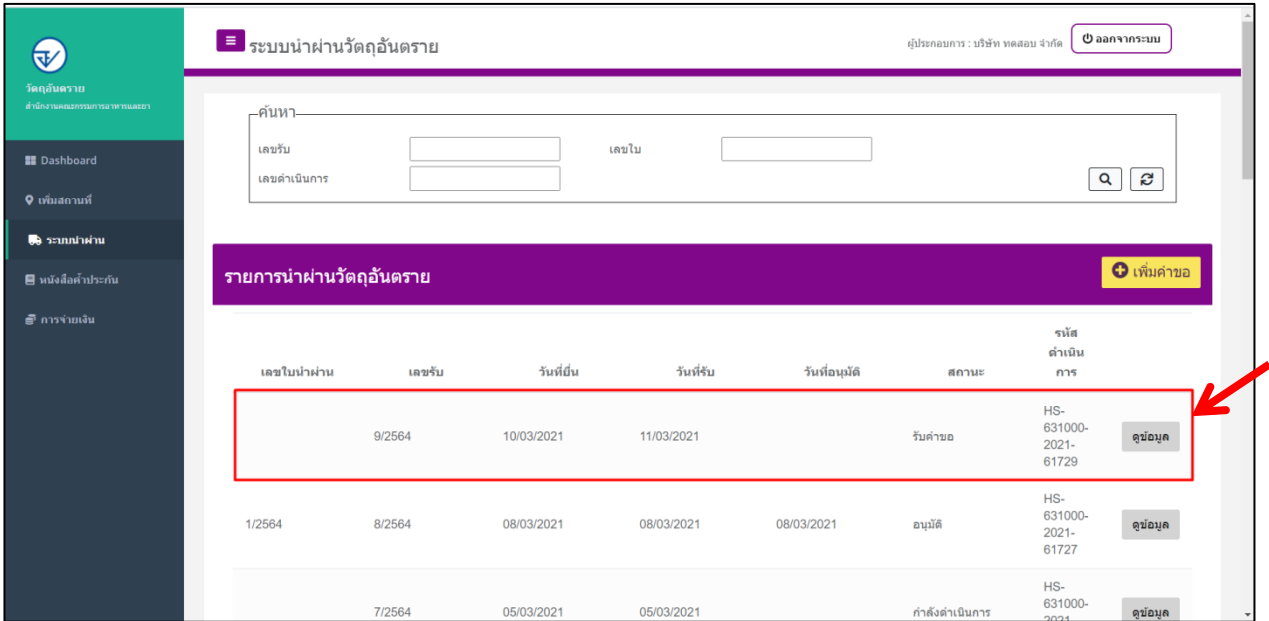

รูปภาพที่ 36 แสดงสถานะ รับคำขอ

1.5.19 เมื่อเจ้าหน้าที่ได้ท าการพิจารณาค าขอระบบจะเปลี่ยนสถานะเป็น **"ก าลังด าเนินการ"**ให้รอเจ้าหน้าที่ ด าเนินการ

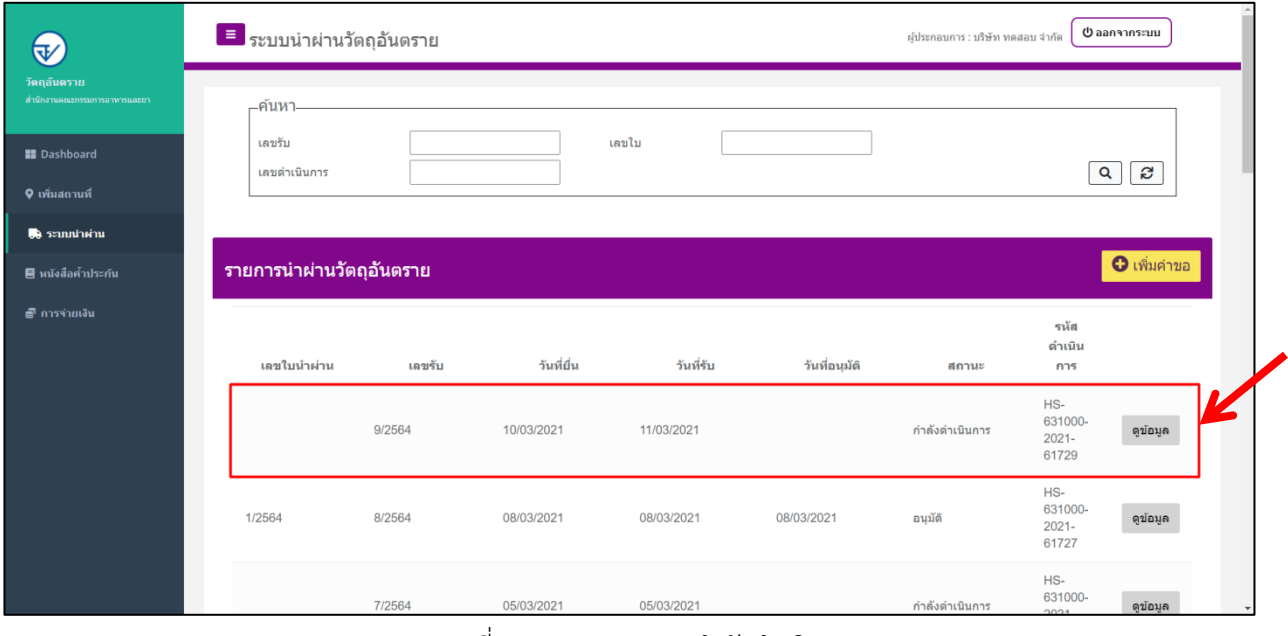

รูปภาพที่ 37 แสดงสถานะ กำลังดำเนินการ

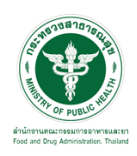

1.5.20 เมื่อเจ้าหน้าที่ได้ท าการพิจารณาเอกสารครบถ้วนแล้วอนุมัติ ระบบจะเปลี่ยนสถานะเป็น  **"อนุมัติออกใบสั่งช าระ"**

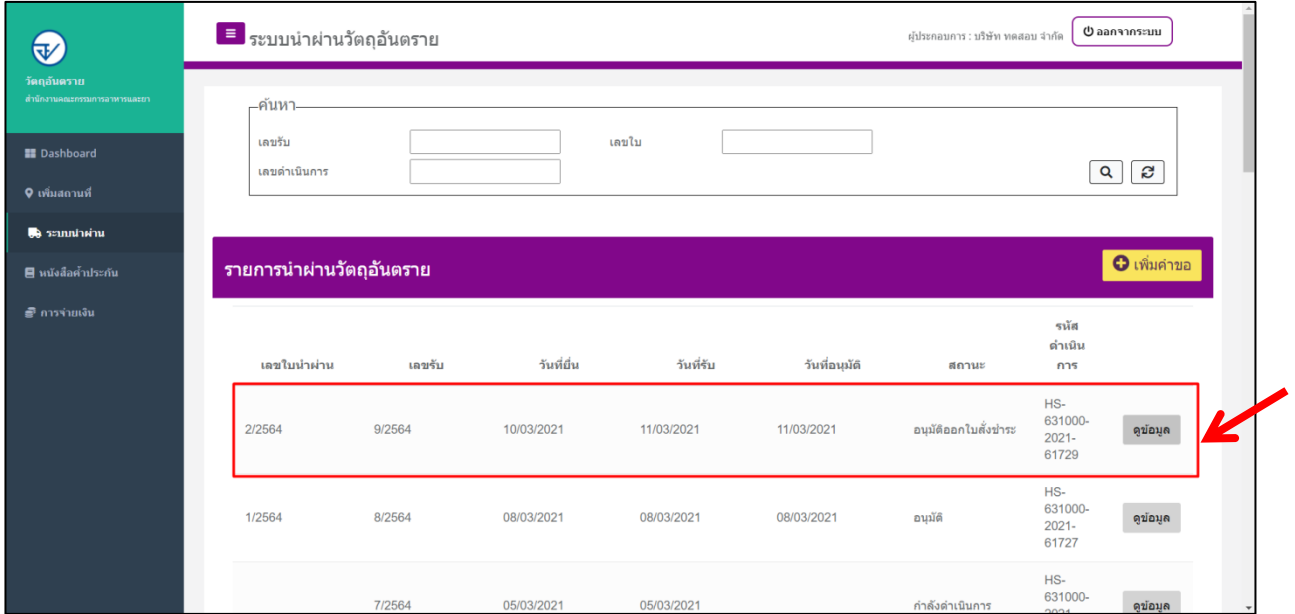

รูปภาพที่ 38 แสดงสถานะ อนุมัติออกใบสั่งชำระ

1.5.21 ให้ดำเนินการจ่ายเงินที่เมนู การจ่ายเงิน  $\rightarrow$ **ออกใบสั่งชำระ และ ชำระเงิน** ตามช่องทางที่ระบุ

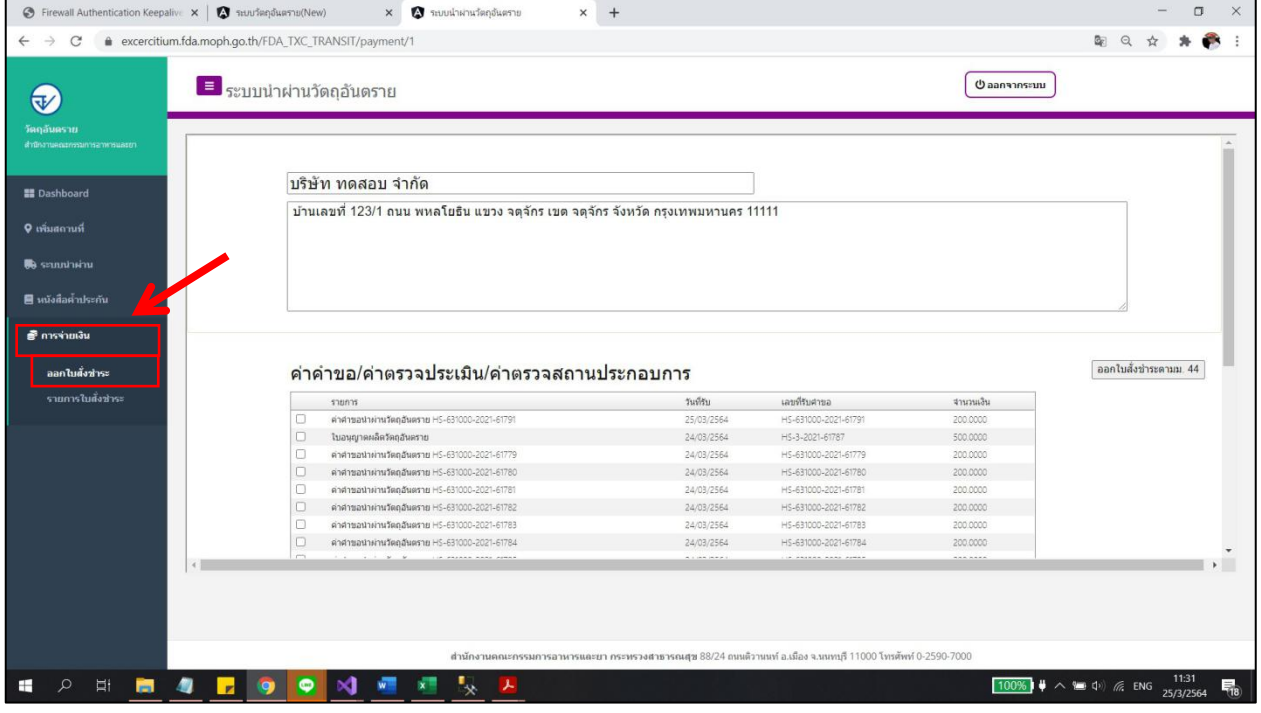

รูปภาพที่ 39ออกใบสั่งชำระ

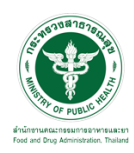

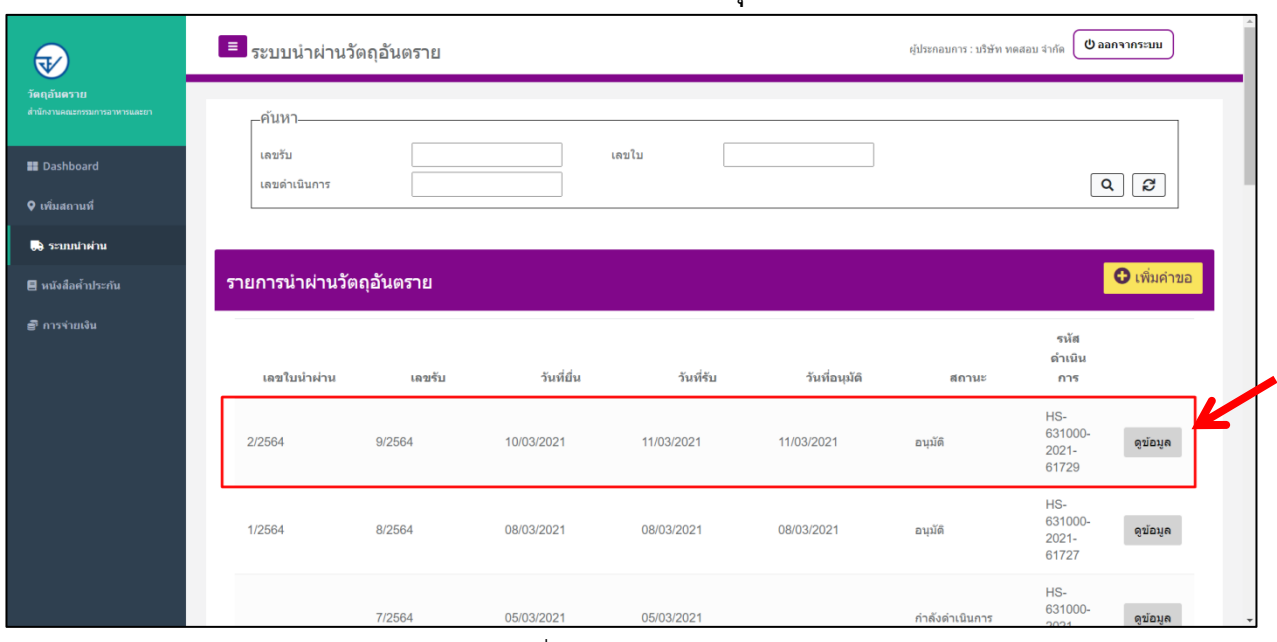

## 1.5.22 เมื่อได้ท าการช าระเงินแล้ว ระบบจะเปลี่ยนสถานะเป็น **"อนุมัติ"**

รูปภาพที่ 40 แสดงสถานะ อนุมัติ

 $\bigcirc$  $1/3$  $\Box$   $\Diamond$ ¥ รหัสดำเนินการ : HS-631000-2021-61826  $=$  $_{\rm data}$ 48%  $\ddot{\bullet}$ เลขรับ: 6400015 สถานะ: อนมัติ พิ่มคำขอ **II** Dashhoar คเจ้าแบ้วที่ ∌ื การจ่ายเงิ ง้อมูล คู่ข้อมูล ານ້ອນຸຄ

1.5.23 เมื่อกด **"ดูข้อมูล"**ระบบจะแสดงตัวอย่างใบนำผ่าน แต่ไม่สามารถพิมพ์ออกจากระบบได้

รูปภาพที่ 41 ใบนำผ่าน

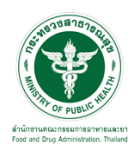

ท่านสามารถติดต่อขอรับใบน าผ่านได้ที่ ศูนย์บริการผลิตภัณฑ์สุขภาพเบ็ดเสร็จ(One Stop Service Center: OSSC) ส านักงานคณะกรรมการอาหารและยาที่อยู่: ชั้น 1 อาคาร 5 เลขที่ 88/24 กระทรวงสาธารณสุข ถนนติวานนท์ ี ตำบลตลาดขวัญอำเภอเมือง จังหวัดนนทบุรี11000โทรศัพท์: 0 2590 7417-8พร้อมสัญญาประกันค่าใช้จ่ายตาม แบบ วอ./สธ 19 และหนังสือค้ าประกันของธนาคารฉบับจริง